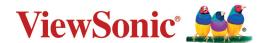

# > VP2785-4K

# LCD Monitor User Guide

IMPORTANT: Please read this User Guide to obtain important information on installing and using your product in a safe manner, as well as registering your product for future service. Warranty information contained in this User Guide will describe your limited coverage from ViewSonic® Corporation, which is also found on our web site at http://www.viewsonic.com in English, or in specific languages using the Regional selection box in the upper right corner of our website. "Antes de operar su equipo lea cu idadosamente las instrucciones en este manual"

Model No. VS16881 P/N: VP2785-4K

# Thank you for choosing ViewSonic®

As a world-leading provider of visual solutions, ViewSonic® is dedicated to exceeding the world's expectations for technological evolution, innovation, and simplicity. At ViewSonic®, we believe that our products have the potential to make a positive impact in the world, and we are confident that the ViewSonic® product you have chosen will serve you well.

Once again, thank you for choosing ViewSonic®!

# Safety Precautions

Please read the following **Safety Precautions** before you start using the device.

- Keep this user guide in a safe place for later reference.
- Read all warnings and follow all instructions.
- Sit at least 18" (45 cm) away from the device.
- Allow at least 4" (10 cm) clearance around the device to ensure proper ventilation.
- Place the device in a well-ventilated area. Do not place anything on the device that prevents heat dissipation.
- Do not use the device near water. To reduce the risk of fire or electric shock, do not expose the device to moisture.
- Avoid exposing the device to direct sunlight or other sources of sustained heat.
- Do not install near any heat sources such as radiators, heat registers, stoves, or other devices (including amplifiers) that may increase the temperature of the device to dangerous levels.
- Use a soft, dry cloth to clean the external housing. For more information, refer to the "Maintenance" section on page 87.
- Oil may collect on the screen as you touch it. To clean the greasy spots on the screen, refer to the "Maintenance" section on page 87.
- Do not touch the screen surface with sharp or hard objects, as it may cause damage to the screen.
- When moving the device, be careful not to drop or bump the device on anything.
- Do not place the device on an uneven or unstable surface. The device may fall over resulting in an injury or a malfunction.
- Do not place any heavy objects on the device or connection cables.
- If smoke, an abnormal noise, or a strange odor is present, immediately turn the device off and call your dealer or ViewSonic<sup>®</sup>. It is dangerous to continue using the device.
- Do not attempt to circumvent the safety provisions of the polarized or grounding-type plug. A polarized plug has two blades with one wider than the other. A grounding-type plug has two blades and a third grounding prong. The wide blade and the third prong are provided for your safety. If the plug does not fit into your outlet, obtain an adapter and do not attempt to force the plug into the outlet.

- When connecting to a power outlet, DO NOT remove the grounding prong. Please ensure grounding prongs are NEVER REMOVED.
- Protect the power cord from being treaded upon or pinched, particularly at the plug, and at the point where it emerges from the equipment. Ensure that the power outlet is located near the equipment so that it is easily accessible.
- Only use attachments/accessories specified by the manufacturer.
- When a cart is used, use with caution when moving the cart/equipment combination to avoid injury from tipping over.

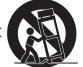

- Disconnect the power plug from the AC outlet if the device is not being used for a long period of time.
- Refer all servicing to qualified service personnel. Service will be required when the unit has been damaged in any way, such as:
  - » if the power supply cord or plug is damaged
  - » if liquid is spilled onto or objects fall in the unit
  - » if the unit is exposed to moisture
  - » if the unit does not operate normally or has been dropped.
- NOTICE: LISTENING THROUGH EAR-/HEADPHONES AT A HIGH VOLUME FOR EXTENDED PERIODS CAN CAUSE HEARING DAMAGE/HEARING LOSS. When using ear-/headphones, adjust the volume to appropriate levels, or hearing damage may result.
- NOTICE: THE MONITOR MAY OVERHEAT AND SHUTDOWN! If the device shuts down automatically, please turn on your monitor again. After rebooting, change your monitor's resolution and refresh rate. For details, please refer to the graphics card's user guide.

# **>** Contents

| Safety Precautions                            | 3  |
|-----------------------------------------------|----|
| Introduction                                  | 7  |
| Package Contents                              |    |
| Product Overview                              |    |
| Initial Setup                                 | 9  |
| Installing the Stand                          |    |
| Wall Mounting                                 |    |
| Using the Security Slot                       |    |
| Making Connections                            | 14 |
| Connecting to Power                           |    |
| Connecting External Devices                   |    |
| HDMI Connection                               |    |
| DisplayPort Connection                        | 16 |
| Audio Connection                              | 17 |
| USB Connection                                | 18 |
| Using the Monitor                             | 19 |
| Adjusting the Viewing Angle                   | 19 |
| Height Adjustment                             |    |
| Tilt Angle Adjustment                         | 20 |
| Screen Orientation Adjustment (Monitor Pivot) | 20 |
| Swivel Angle Adjustment                       | 22 |
| Turning the Device On/Off                     | 23 |
| Using the Control Panel Keys                  | 24 |
| Quick Menu                                    | 24 |
| Hot Keys                                      | 26 |
| Configuring the Settings                      | 29 |
| General Operations                            | 29 |
| OSD Menu Tree                                 | 32 |
| Menu Options                                  | 42 |

| Advanced Features and Settings             | 56 |
|--------------------------------------------|----|
| HDR10 (High-Dynamic-Range)                 | 56 |
| KVM                                        | 57 |
| Auto Pivot                                 | 59 |
| Colorbration                               | 60 |
| Dual Color                                 | 61 |
| Multi-picture                              | 62 |
| Quad Windows                               | 62 |
| PBP (Picture-by-Picture)                   | 64 |
| PIP (Picture-in-Picture)                   | 65 |
| Ambient Light Sensor                       | 66 |
| Presence Sensor                            | 68 |
| x,y Adjustment                             | 70 |
| Backlight Sensor                           | 72 |
| Firmware Update                            | 74 |
| Appendix                                   | 75 |
| Specifications                             |    |
| Glossary                                   | 77 |
| Troubleshooting                            | 84 |
| Maintenance                                | 87 |
| General Precautions                        | 87 |
| Cleaning the Screen                        | 87 |
| Cleaning the Case                          | 87 |
| Disclaimer                                 | 87 |
| Regulatory and Service Information         | 88 |
| Compliance Information                     | 88 |
| FCC Compliance Statement                   | 88 |
| Industry Canada Statement                  | 88 |
| CE Conformity for European Countries       | 88 |
| Declaration of RoHS2 Compliance            | 89 |
| Indian Restriction of Hazardous Substances | 90 |
| Product Disposal at End of Product Life    | 90 |
| Copyright Information                      | 91 |
| Customer Service                           | 92 |
| Limited Warranty                           | 93 |
| Mexico Limited Warranty                    | 96 |

# > Introduction

## **Package Contents**

- IPS display
- Power cord
- Video cable
- USB cable
- Quick start guide

**NOTE:** The power cord and video cables included in your package may vary depending on your country. Please contact your local reseller for more information.

#### **Product Overview**

#### **Front View**

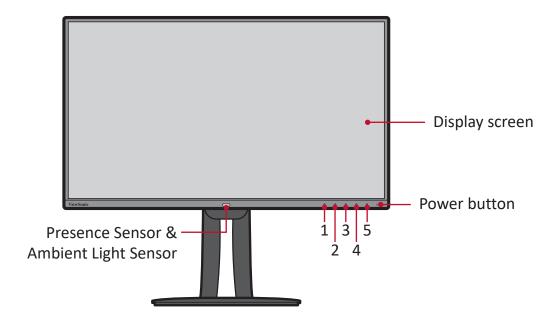

**NOTE:** For more information about the **1/2/3/4/5** key and its functions, refer to "Hot Keys" on page 26.

#### **Rear View**

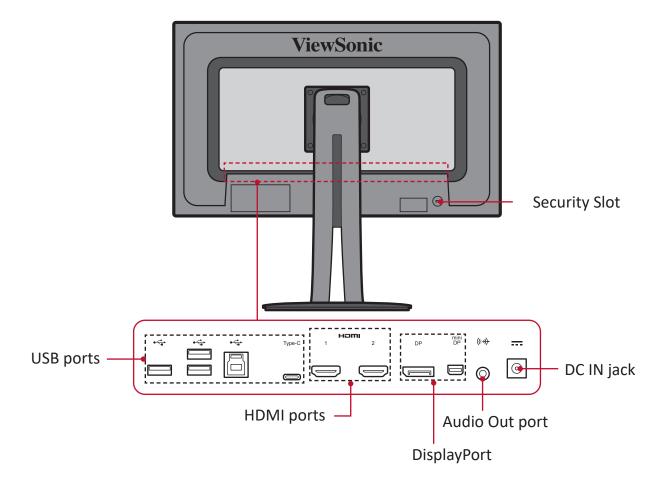

# > Initial Setup

This section provides detailed instructions for setting up your monitor.

## **Installing the Stand**

- **1.** Cover the surface with a soft cloth to protect the screen from scratches or damage. Then place the device on a flat, stable surface with the screen facing down.
- **2.** Align and slide the upper hooks of the stand into the stand mounting slots as shown in the illustration below:

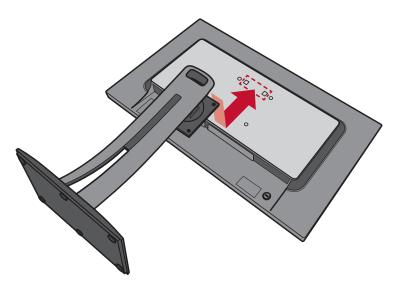

**3.** Use the four (4) screws provided to secure the stand.

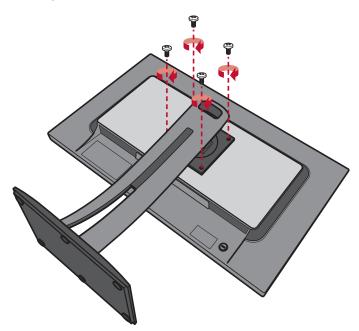

**4.** Lift the device into its upright position on a flat, stable surface.

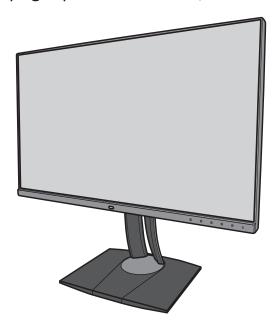

**NOTE:** Always place the device on a flat, stable surface. Failure to do so may cause the device to fall and damage the device and/or result in personal injury.

## **Wall Mounting**

Refer to the table below for the standard dimensions for wall mount kits.

| Maximum<br>Loading | Hole pattern<br>(W x H) | Interface Pad<br>(W x H x D) | Pad Hole | Screw Specification & Quantity |
|--------------------|-------------------------|------------------------------|----------|--------------------------------|
| 14 kg              | 100 x 100 mm            | 115 x 115 x 2.6 mm           | Ø 5 mm   | M4 x 10mm<br>4 pieces          |

**NOTE:** Wall mount kits are sold separately.

- 1. Turn off the device and disconnect all cables.
- **2.** Cover the surface with a soft cloth to protect the screen from scratches or damage. Then place the device on a flat, stable surface with the screen facing down.
- 3. Remove the four (4) screws securing the stand.

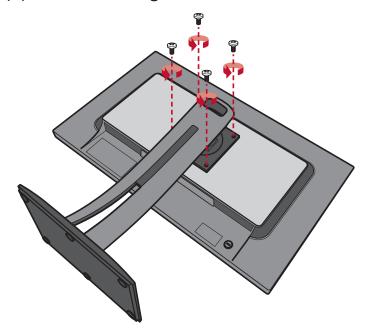

**4.** Carefully, pull down slightly to disengage the hooks. Then remove the stand.

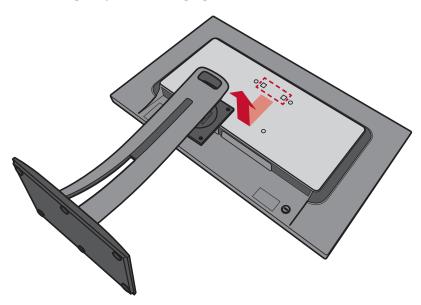

**5.** Attach the mounting bracket to the VESA mounting holes at the rear of the device. Then secure it with four screws (M4  $\times$  10mm).

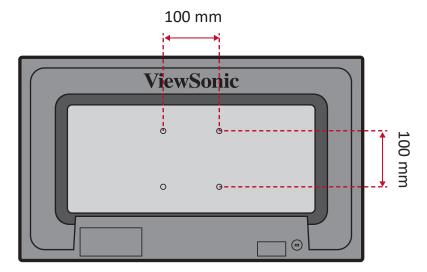

**6.** Follow the instructions that come with the wall mount kit to mount the monitor onto the wall.

## **Using the Security Slot**

To help prevent the device from being stolen, use a security slot locking device to secure the device to a fixed object.

Below is an example of setting up a security slot locking device on a table.

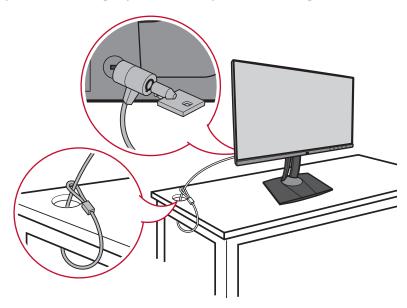

# > Making Connections

This section guides you on how to connect the monitor with other equipment.

## **Connecting to Power**

- 1. Connect the power cord to the power adapter.
- 2. Connect the power adapter to the DC IN jack at the rear of the device.
- **3.** Connect the power cord plug to a power outlet.

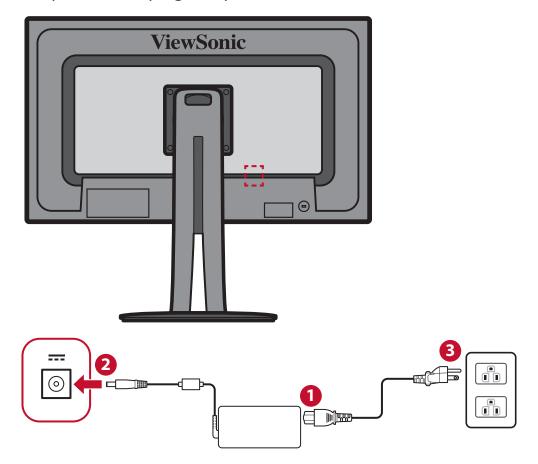

## **Connecting External Devices**

#### **HDMI Connection**

Connect one end of an HDMI cable to the HDMI port of your monitor. Then connect the other end of the cable to the HDMI port of your computer.

**NOTE:** The monitor is equipped with two HDMI 2.0 ports.

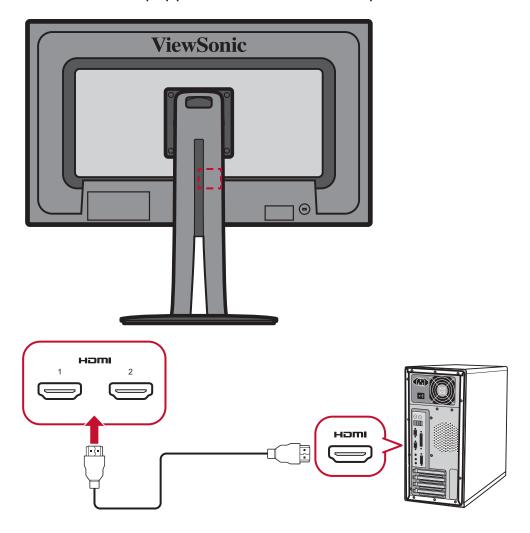

#### **DisplayPort Connection**

Connect one end of a DisplayPort cable to the DisplayPort or mini DP port. Then connect the other end of the cable to the DisplayPort or mini DP port of your computer.

**NOTE:** To connect the monitor to the Thunderbolt port (v. 1&2) on you Mac, connect the mini DP end of the "mini DP to DisplayPort cable" to the Thunderbolt output of your Mac. Then connect the other end of the cable to the DisplayPort port of the monitor.

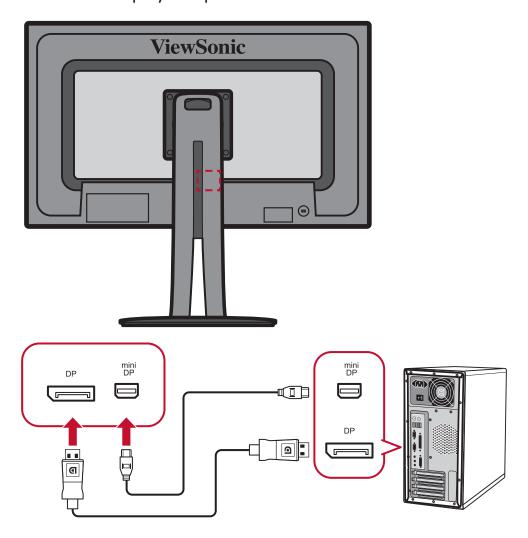

#### **Audio Connection**

Plug the audio jack of the ear-/headphones into the audio port of the monitor. Additionally, you can connect the monitor to a sound bar using an audio cable.

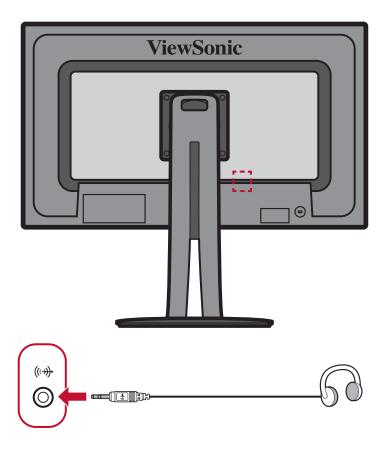

#### **USB Connection**

Connect one end of a USB cable to the USB port of the device. Then connect the other end of the cable to the USB port of your computer.

**NOTE:** The monitor supports 3 types of USB ports. When making the connection(s), observe the following guideline.

- Three USB Type A ports: Connect the Type A connector of USB cable to the USB port of the computer.
- One USB Type B port: Connect the USB Type B male cable (square with 2 cut corners) to this port, and then connect the other end of the cable to the USB downstream port of your computer.
- One USB Type C port: Make sure your Type C output device and cable support video signal transmission.

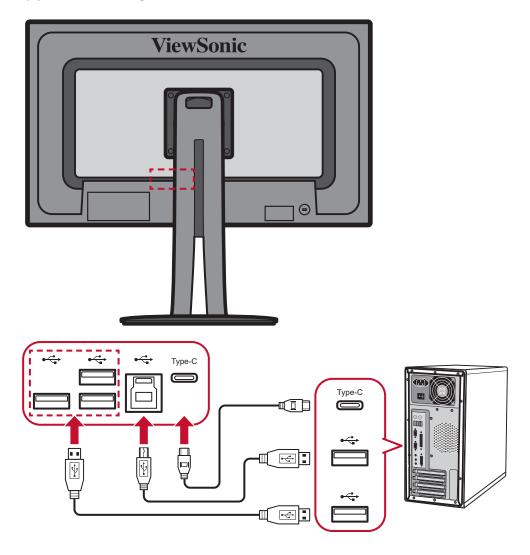

# Using the Monitor

## **Adjusting the Viewing Angle**

For optimal viewing, you can adjust the viewing angle using any of the following methods:

## **Height Adjustment**

Lower or raise the monitor to the desired height (0 to 130 mm).

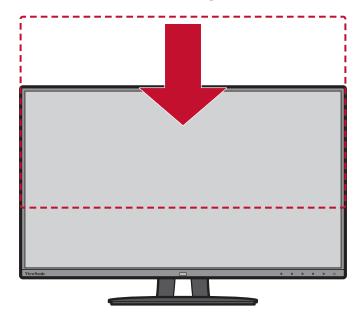

**NOTE:** When adjusting, press down firmly along the adjustment track holding the monitor with both hands on the side.

#### **Tilt Angle Adjustment**

Tilt the monitor forwards or backwards to the desired viewing angle (-5° to 21°).

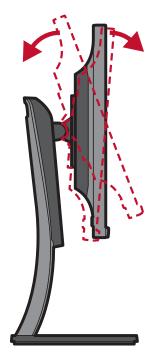

**NOTE:** When adjusting, support the stand firmly with one hand while tilting the monitor forwards or backwards with the other hand.

#### **Screen Orientation Adjustment (Monitor Pivot)**

**1.** Adjust the monitor height to the highest position. Then tilt the monitor backwards to the full tilt position.

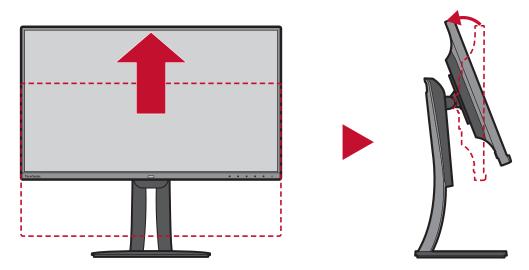

**2.** Rotate the monitor 90° clockwise or counter clockwise from landscape to portrait orientation.

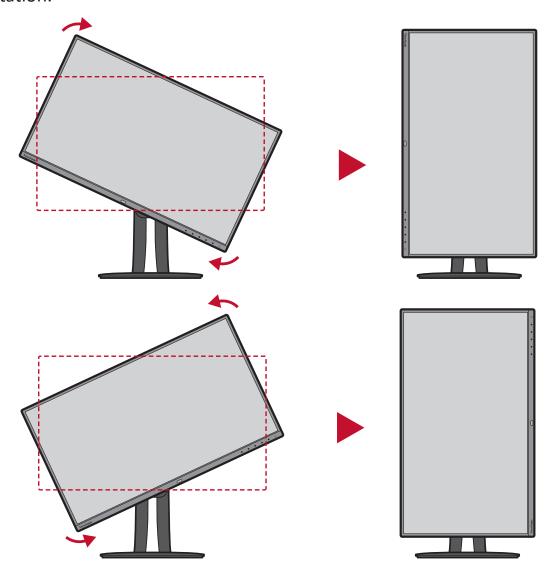

#### NOTE:

- When adjusting, make sure to hold both sides of your monitor firmly with both hands and rotate the monitor 90°.
- Using the Auto Pivot application, the system can detect the screen orientation automatically. For details, refer to the "Auto Pivot" section on page 59.

## **Swivel Angle Adjustment**

Swivel the monitor to the left or right for the desired viewing angle (60°).

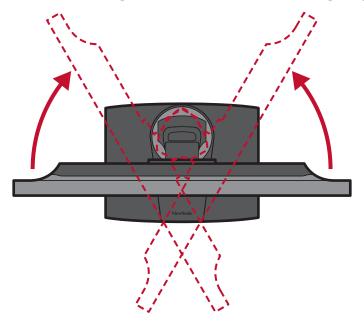

## **Turning the Device On/Off**

- 1. Plug the power cord into a power outlet.
- 2. Touch the Power button to turn on the monitor.
- 3. To turn the monitor off, touch the Power button again.

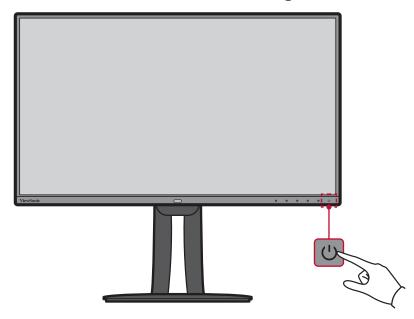

**NOTE:** The monitor will still consume some power as long as the power cord is connected to the power outlet. If the monitor is not being used for a long period of time, please disconnect the power plug from the power outlet.

## **Using the Control Panel Keys**

Use the control panel keys to access the Quick Menu, activate Hot Keys, navigate the On-Screen Display (OSD) Menu, and change the settings.

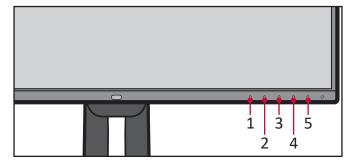

#### **Quick Menu**

Touch the 1/2/3/4 key to activate the Quick menu.

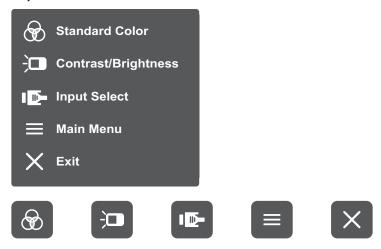

NOTE: Follow the key guide that appears on the bottom of the screen to select the option or make adjustments.

# Standard Color

Select one of the preset standard color settings.

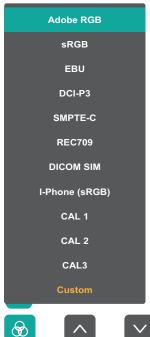

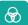

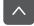

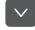

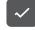

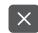

# Contrast/Brightness

Adjust the contrast or brightness level.

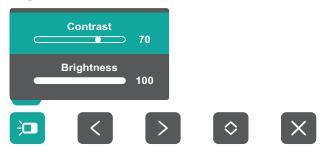

# Input Select

Select the input source.

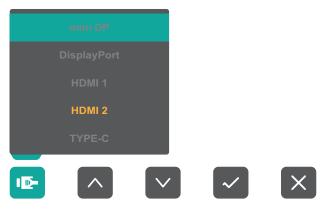

# Main Menu

Enter the On-Screen Display (OSD) Menu.

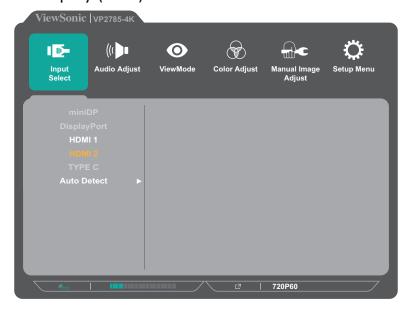

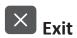

Exit the Quick Menu.

#### **Hot Keys**

When the On-Screen Display (OSD) Menu is off, you can quickly access special functions by using the control panel keys.

**NOTE:** Some functions involve a combination of two keys.

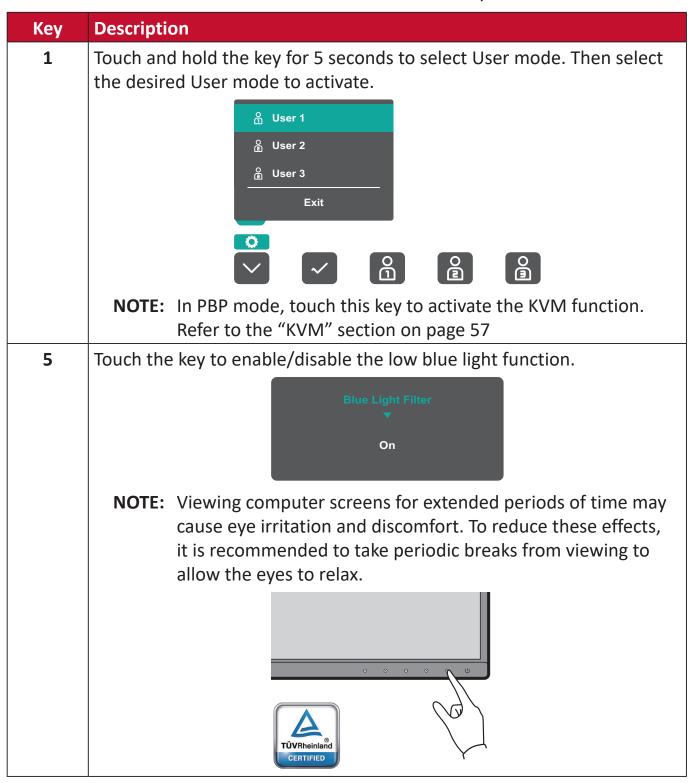

# Touch the keys to lock/unlock the OSD Menu. When the menu appears on the screen, continue touching both keys for 10 seconds to lock/unlock the OSD Menu. OSD Lock/Unlock Locking OSD If the OSD Menu is locked, the below message will appear on the screen: OSD Lock/Unlock OSD Lock/Unlock OSD Lock/Unlock

# Key **Description** Touch the keys to lock/unlock the **Power** button. 2 + 4When the menu appears on the screen, continue touching both keys for 10 seconds to lock/unlock the **Power** button. **Locking Power Button** Press and hold for 10s to lock power If the **Power** button is locked, the below message will appear on the screen: **Power Button Locked** 3 + 5Touch the keys to display/hide the boot up screen when the device is turned on. Off Press to turn on

## **Configuring the Settings**

## **General Operations**

1. Touch the 1/2/3/4 key to activate the Quick Menu. Then touch the 4 key to display the OSD Menu.

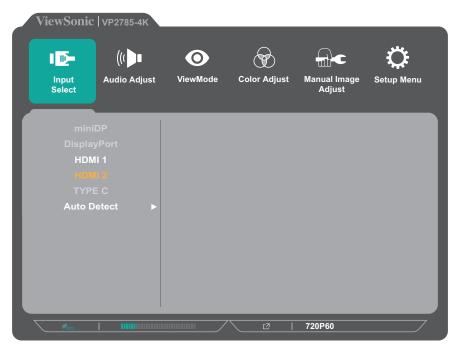

2. Touch the 1 or 2 key to select the main menu. Then touch the 3 key to enter the selected menu.

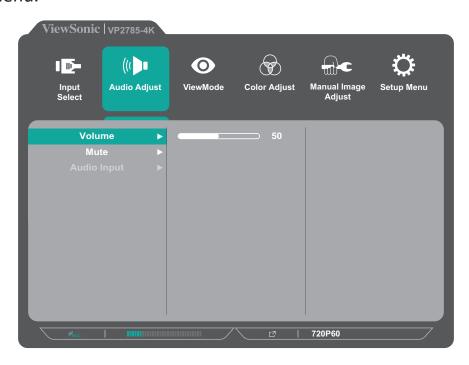

**3.** Touch the **1** or **2** key to select the desired menu option. Then touch the **3** key to enter the sub-menu.

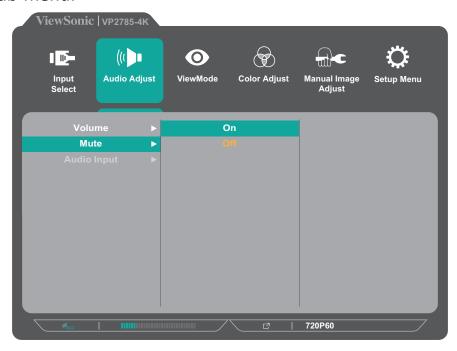

**4.** Touch the **1** or **2** key to adjust/select the setting. Then touch the **3** key to confirm.

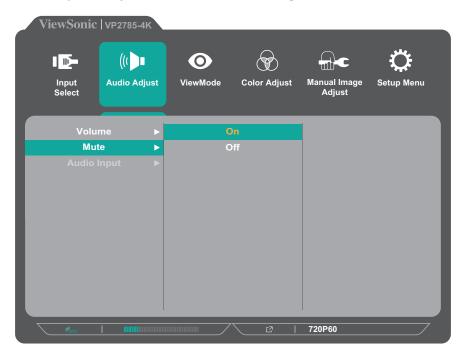

**NOTE:** Certain menu option adjustments do not require the user to press the **3** key to confirm the selection. Follow the key guide that appears on the bottom of the screen to select the option or make adjustments.

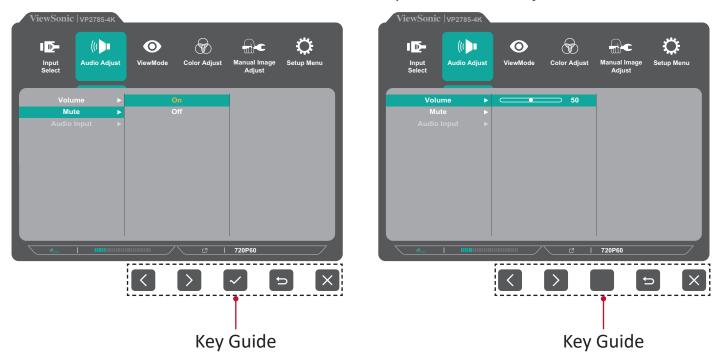

**5.** Touch the **4** key to return to the previous menu.

**NOTE:** To exit the OSD Menu, touch the **5** key until the OSD Menu disappears.

## **OSD Menu Tree**

| Main Menu    | Sub-menu    | <b>Menu Option</b> |                     |                            |
|--------------|-------------|--------------------|---------------------|----------------------------|
| Input Select | mini DP     |                    |                     |                            |
|              | DisplayPort |                    |                     |                            |
|              | HDMI 1      |                    |                     |                            |
|              | HDMI 2      |                    |                     |                            |
|              | TYPE C      |                    |                     |                            |
|              | Auto Detect | On                 |                     |                            |
|              |             | Off                |                     |                            |
| Audio Adjust | Volume      | (-/+, 0~100)       |                     |                            |
|              | Mute        | On                 |                     |                            |
|              |             | Off                |                     |                            |
|              | Audio Input | Mini DP            |                     |                            |
|              |             | DisplayPort        |                     |                            |
|              |             | HDMI 1             |                     |                            |
|              |             | HDMI 2             |                     |                            |
|              |             | TYPE C             |                     |                            |
| ViewMode     | Off         |                    |                     |                            |
|              | Game        | FPS1               |                     |                            |
|              |             | FPS2               |                     |                            |
|              |             | RTS                |                     |                            |
|              |             | МОВА               |                     |                            |
|              | Movie       |                    |                     |                            |
|              | Web         |                    |                     |                            |
|              | Text        |                    |                     |                            |
|              | MAC         | Ultra Clear        | (-/+, 0~10)         |                            |
|              | Designer    | CAD/CAM            | Ultra Clear         | (-/+, 0~10)                |
|              |             |                    | Advanced-Sharpness  | (-/+, 0/25/50/75/100)      |
|              |             |                    | Advanced-Gamma      | (-/+, 1.8/2.0/2.2/2.4/2.6) |
|              |             | Animation          | Ultra Clear         | (-/+, 0~10)                |
|              |             |                    | Advanced-Sharpness  | (-/+, 0/25/50/75/100)      |
|              |             |                    | Black stabilization | (-/+, 0~10)                |
|              |             | Video Edit         | Ultra Clear         | (-/+, 0~10)                |
|              |             |                    | Advanced-Sharpness  | (-/+, 0/25/50/75/100)      |
|              |             |                    | Advanced-Gamma      | (-/+, 1.8/2.0/2.2/2.4/2.6) |

| Main Menu    | Sub-menu       | Menu Option         |                     |                                |
|--------------|----------------|---------------------|---------------------|--------------------------------|
| ViewMode     | Photographer   | Retro               | Ultra Clear         | (-/+, 0~10)                    |
|              |                |                     | Advanced-Sharpness  | (-/+, 0/25/50/75/100)          |
|              |                |                     | Advanced-Gamma      | (-/+, 1.8/2.0/2.2/2.4/2.6)     |
|              |                | Photo               | Ultra Clear         | (-/+, 0~10)                    |
|              |                |                     | Advanced-Sharpness  | (-/+, 0/25/50/75/100)          |
|              |                |                     | Advanced-Gamma      | (-/+, 1.8/2.0/2.2/2.4/2.6)     |
|              |                |                     | TruTone             | (-/+, 0~100)                   |
|              |                | Landscape           | Ultra Clear         | (-/+, 0~10)                    |
|              |                |                     | Advanced-Sharpness  | (-/+, 0/25/50/75/100)          |
|              |                |                     | Advanced-Gamma      | (-/+, 1.8/2.0/2.2/2.4/2.6)     |
|              |                |                     | TruTone             | (-/+, 0~100)                   |
|              |                | Portrait            | Ultra Clear         | (-/+, 0~10)                    |
|              |                |                     | Advanced-Sharpness  | (-/+, 0/25/50/75/100)          |
|              |                |                     | Advanced-Gamma      | (-/+, 1.8/2.0/2.2/<br>2.4/2.6) |
|              |                |                     | TruTone             | (-/+, 0~100)                   |
|              |                |                     | Skin Tone           | (-/+, 0~10)                    |
|              |                |                     | Black stabilization | (-/+, 0~10)                    |
|              |                | Monochrome          | Advanced-Sharpness  | (-/+, 0/25/50/75/100)          |
|              |                |                     | TruTone             | (-/+, 0~100)                   |
| Color Adjust | Contrast/      | Contrast            | (-/+, 0~100)        |                                |
|              | Brightness     | Brightness          | (-/+, 0~100)        |                                |
|              | Color Format   | Auto                |                     |                                |
|              |                | RGB (Full Range)    |                     |                                |
|              |                | RGB (Limited Range) |                     |                                |
|              |                | YUV (Full Range)    |                     |                                |
|              |                | YUV (Limited Range) |                     |                                |
|              | Standard Color | Adobe RGB           |                     |                                |
|              |                | sRGB                |                     |                                |
|              |                | EBU                 |                     |                                |
|              |                | DCI-P3              |                     |                                |
|              |                | SMPTE-C             |                     |                                |
|              |                | REC 709             |                     |                                |
|              |                | DICOM SIM           |                     |                                |

| Main Menu    | Sub-menu | Menu Option            |                           |              |
|--------------|----------|------------------------|---------------------------|--------------|
| Color Adjust | Custom   | Color                  | Panel Default             |              |
|              |          | Temperature            | Bluish                    | 9300K        |
|              |          |                        | Cool                      | 7500K        |
|              |          |                        | Native                    | 6500K        |
|              |          |                        | Warm                      | 5000K        |
|              |          |                        | User                      |              |
|              |          | Gamma                  | Off                       |              |
|              |          |                        | 1.8                       |              |
|              |          |                        | 2.0                       |              |
|              |          |                        | 2.2                       |              |
|              |          |                        | 2.4                       |              |
|              |          |                        | 2.6                       |              |
|              |          | Black<br>Stabilization | (-/+, 0~10)               |              |
|              |          | Advanced DCR           | (-/+, 0/25/50/75/<br>100) |              |
|              |          | Gain                   | Red                       | (-/+, 0~100) |
|              |          |                        | Green                     | (-/+, 0~100) |
|              |          |                        | Blue                      | (-/+, 0~100) |
|              |          | Offset                 | Red                       | (-/+, 0~100) |
|              |          |                        | Green                     | (-/+, 0~100) |
|              |          |                        | Blue                      | (-/+, 0~100) |
|              |          | Hue                    | Red                       | (-/+, 0~100) |
|              |          |                        | Green                     | (-/+, 0~100) |
|              |          |                        | Blue                      | (-/+, 0~100) |
|              |          |                        | Cyan                      | (-/+, 0~100) |
|              |          |                        | Magenta                   | (-/+, 0~100) |
|              |          |                        | Yellow                    | (-/+, 0~100) |
|              |          | Saturation             | Red                       | (-/+, 0~100) |
|              |          |                        | Green                     | (-/+, 0~100) |
|              |          |                        | Blue                      | (-/+, 0~100) |
|              |          |                        | Cyan                      | (-/+, 0~100) |
|              |          |                        | Magenta                   | (-/+, 0~100) |
|              |          |                        | Yellow                    | (-/+, 0~100) |

| Main Menu    | Sub-menu          | Menu Option                 |                         |                                                                                                    |
|--------------|-------------------|-----------------------------|-------------------------|----------------------------------------------------------------------------------------------------|
| Color Adjust | Custom            | x, y Adjustment             | White                   | x,y X(0.283, 0.293,<br>0.303, 0.313, 0.323,<br>0.333, 0.343), Y(0.299,<br>0.309, 0.319, 0.329,<br>0.339, 0.349)                                                                                          |
|              |                   | x, y Adjustment             | Red                     | x,y X(0.540, 0.550,<br>0.560, 0.570, 0.580,<br>0.590, 0.600, 0.610,<br>0.620), Y(0.290, 0.300,<br>0.310, 0.320, 0.330,<br>0.340, 0.350)                                                                  |
|              |                   |                             | Green                   | x,y X(0.200, 0.210,<br>0.220, 0.230, 0.240,<br>0.250, 0.260, 0.270,<br>0.280, 0.290, 0.300),<br>Y(0.500, 0.510, 0.520,<br>0.530, 0.540, 0.550,<br>0.560, 0.570, 0.580,<br>0.590, 0.600, 0.610,<br>0.620) |
|              |                   |                             | Blue                    | x,y X(0.160, 0.170,<br>0.180, 0.190, 0.200),<br>Y(0.080, 0.090, 0.100)                                                                                                    |
|              |                   | Recall                      |                         |                                                                                                    |
|              | Color Calibration | CAL 1                       |                         |                                                                                                    |
|              |                   | CAL 2                       |                         |                                                                                                    |
|              |                   | CAL 3                       |                         |                                                                                                    |
|              |                   | Color Calibration<br>Notice | Remind Schedule<br>Hour | (-/+, 0/1/10/100/200/50<br>0/1000/2000/3000                                                                                                    |
|              |                   |                             | Counter Hour            |                                                                                                    |
|              |                   | Recall                      |                         |                                                                                                    |

| Main Menu    | Sub-menu          | Menu Option  |
|--------------|-------------------|--------------|
| Manual Image | Sharpness         | (-/+, 0~100) |
| Adjust       | Aspect Ratio      | 1:1          |
|              |                   | 4:3          |
|              |                   | Full Screen  |
|              | Overscan          | On           |
|              |                   | Off          |
|              | Low Input Lag     | Off          |
|              |                   | Advanced     |
|              |                   | Ultra Fast   |
|              | Response Time     | Standard     |
|              |                   | Advanced     |
|              |                   | Ultra Fast   |
|              | Blue Light Filter | (-/+, 0~100) |
|              | Uniformity        | On           |
|              |                   | Off          |
|              | HDR10             | On           |
|              |                   | Off          |
|              | Film Mode         | On           |
|              |                   | Off          |
| Setup Menu   | Language          | English      |
|              |                   | Français     |
|              |                   | Deutsch      |
|              |                   | Español      |
|              |                   | Italiano     |
|              |                   | Suomi        |
|              |                   | Русский      |
|              |                   | Türkçe       |
|              |                   | 日本語          |
|              |                   | 한국어          |
|              |                   | 繁體中文         |
|              |                   | 简体中文         |
|              |                   | Česká        |
|              |                   | Svenska      |
|              | Resolution        | On           |
|              | Notice            | Off          |
|              |                   | "            |

| Main Menu  | Sub-menu        | Menu Option       |              |  |
|------------|-----------------|-------------------|--------------|--|
| Setup Menu | Information     |                   |              |  |
|            | OSD Timeout     | (-/+, 5/15/30/60) |              |  |
|            | OSD Background  | On                |              |  |
|            |                 | Off               |              |  |
|            | OSD Pivot       | Auto              |              |  |
|            |                 | 0°                |              |  |
|            |                 | +90°              |              |  |
|            |                 | -90°              |              |  |
|            |                 | 180°              |              |  |
|            | Power Indicator | On                |              |  |
|            |                 | Off               |              |  |
|            | Auto Power Off  | On                |              |  |
|            |                 | Off               |              |  |
|            | Sleep           | 30 Minutes        |              |  |
|            |                 | 45 Minutes        |              |  |
|            |                 | 60 Minutes        |              |  |
|            |                 | 120 Minutes       |              |  |
|            |                 | Off               |              |  |
|            | Ambient Light   | On                |              |  |
|            | Sensor          | Off               |              |  |
|            |                 | HAL Luminance     | (-/+, 0~100) |  |
|            |                 | MAL Luminance     | (-/+, 0~100) |  |
|            |                 | LAL Luminance     | (-/+, 0~100) |  |
|            | Presence Sensor | Off               |              |  |
|            |                 | Level 1           |              |  |
|            |                 | Level 2           |              |  |
|            |                 | Level 3           |              |  |

| Main Menu  | Sub-menu      | Menu Option    |               |             |
|------------|---------------|----------------|---------------|-------------|
| Setup Menu | Multi-Picture | Off            |               |             |
|            |               | Quad Windows   | Top-Left      | mini DP     |
|            |               |                |               | DisplayPort |
|            |               |                |               | HDMI 1      |
|            |               |                |               | HDMI 2      |
|            |               |                |               | TYPE C      |
|            |               |                | Top-Right     | mini DP     |
|            |               |                |               | DisplayPort |
|            |               |                |               | HDMI 1      |
|            |               |                |               | HDMI 2      |
|            |               |                |               | TYPE C      |
|            |               |                | Bottom-Left   | mini DP     |
|            |               |                |               | DisplayPort |
|            |               |                |               | HDMI 1      |
|            |               |                |               | HDMI 2      |
|            |               |                |               | TYPE C      |
|            |               |                | Bottom-Right  | mini DP     |
|            |               |                |               | DisplayPort |
|            |               |                |               | HDMI 1      |
|            |               |                |               | HDMI 2      |
|            |               |                |               | TYPE C      |
|            |               | PBP Top-Bottom | Top Source    | mini DP     |
|            |               |                |               | DisplayPort |
|            |               |                |               | HDMI 1      |
|            |               |                |               | HDMI 2      |
|            |               |                |               | TYPE C      |
|            |               |                | Bottom Source | mini DP     |
|            |               |                |               | DisplayPort |
|            |               |                |               | HDMI 1      |
|            |               |                |               | HDMI 2      |
|            |               |                |               | TYPE C      |
|            |               |                | Swap          |             |

| Main Menu  | Sub-menu      | Menu Option    |                   |                                |
|------------|---------------|----------------|-------------------|--------------------------------|
| Setup Menu | Multi-Picture | PBP Left-Right | Left Source       | mini DP                        |
|            |               |                |                   | DisplayPort                    |
|            |               |                |                   | HDMI 1                         |
|            |               |                |                   | HDMI 2                         |
|            |               |                |                   | TYPE C                         |
|            |               |                | Right Source      | mini DP                        |
|            |               |                |                   | DisplayPort                    |
|            |               |                |                   | HDMI 1                         |
|            |               |                |                   | HDMI 2                         |
|            |               |                |                   | TYPE C                         |
|            |               |                | Swap              |                                |
|            |               | PIP            | PIP Source Select | mini DP                        |
|            |               |                |                   | DisplayPort                    |
|            |               |                |                   | HDMI 1                         |
|            |               |                |                   | HDMI 2                         |
|            |               |                |                   | TYPE C                         |
|            |               |                | PIP Position      | PIP H.Position<br>(-/+, 0~100) |
|            |               |                |                   | PIP V.Position<br>(-/+, 0~100) |
|            |               |                | PIP Size          | (-/+, 0~100)                   |
|            |               |                | Swap              |                                |

| Main Menu  | Sub-menu        | Menu Option   |                |
|------------|-----------------|---------------|----------------|
| Setup Menu | Multi-Picture   | Dual Color    | Adobe RGB      |
|            |                 |               | sRGB           |
|            |                 |               | EBU            |
|            |                 |               | DCI-P3         |
|            |                 |               | SMPTE-C        |
|            |                 |               | REC709         |
|            |                 |               | DICOM SIM      |
|            |                 |               | I-Phone (sRGB) |
|            |                 |               | CAL 1          |
|            |                 |               | CAL 2          |
|            |                 |               | CAL 3          |
|            |                 |               | Native         |
|            |                 |               | FPS1           |
|            |                 |               | FPS2           |
|            |                 |               | RTS            |
|            |                 |               | МОВА           |
|            |                 |               | Movie          |
|            |                 |               | Web            |
|            |                 |               | Text           |
|            |                 |               | MAC            |
|            |                 |               | CAD/CAM        |
|            |                 |               | Animation      |
|            |                 |               | Video Edit     |
|            |                 |               | Retro          |
|            |                 |               | Photo          |
|            |                 |               | Landscape      |
|            |                 |               | Portrait       |
|            |                 |               | Monochrome     |
|            | ECO Mode        | Standard      |                |
|            |                 | Optimize      | -              |
|            |                 | Conserve      |                |
|            |                 | Energy saving | On             |
|            |                 |               | Off            |
|            | DisplayPort 1.2 | On            |                |
|            |                 | Off           |                |
|            | HDMI 2.0        | On            |                |
|            |                 | Off           |                |

| Main Menu  | Sub-menu         | Menu Option |                                                              |  |
|------------|------------------|-------------|--------------------------------------------------------------|--|
| Setup Menu | USB 3.1          | On          | *Turn on / auto<br>control accept USB<br>2.0 or USB 3.1 Gen1 |  |
|            |                  | Off         | * Turn off / Switch to<br>USB 2.0 / 4K60Hz                   |  |
|            | DDC/CI           | On          |                                                              |  |
|            |                  | Off         |                                                              |  |
|            | Save As          | User 1      |                                                              |  |
|            |                  | User 2      |                                                              |  |
|            |                  | User 3      |                                                              |  |
|            |                  | Recall      |                                                              |  |
|            | Backlight Sensor | On          | Auto Control                                                 |  |
|            |                  |             | User Define                                                  |  |
|            |                  | Off         |                                                              |  |
|            | All Recall       |             |                                                              |  |

## **Menu Options**

## **Input Select**

- 1. Touch the 1/2/3/4 key to display the Quick Menu. Then touch the 4 key to display the OSD Menu.
- 2. Touch the 1 or 2 key to select Input Select. Then touch the 3 key to enter the Input Select menu.

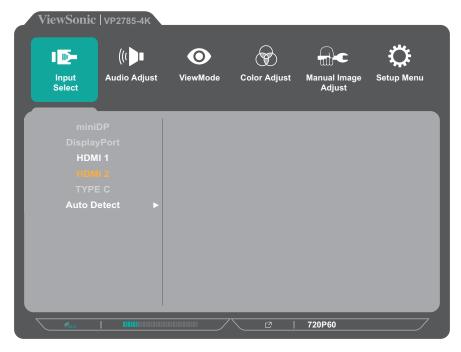

**3.** Touch the **1** or **2** key to select the desired input source. Then touch the **3** key to confirm the selection.

## **Audio Adjust**

- 1. Touch the 1/2/3/4 key to activate the Quick Menu. Then touch the 4 key to display the OSD Menu.
- 2. Touch the 1 or 2 key to select Audio Adjust. Then touch the 3 key to enter the Audio Adjust menu.

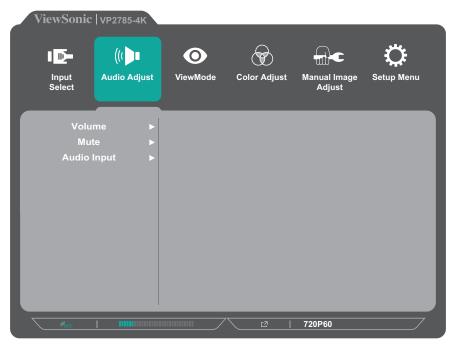

- **3.** Touch the **1** or **2** key to select the menu option. Then touch the **3** key to enter its sub-menu.
- **4.** Touch the **1** or **2** key to adjust/select the setting. Then touch the **3** key to confirm (if applicable).

| Menu Option | Description                                           |
|-------------|-------------------------------------------------------|
| Volume      | Adjust the volume level.                              |
| Mute        | Enable this option to temporarily turn off the sound. |
| Audio Input | Select the audio input source.                        |

#### ViewMode Menu

**NOTE:** When a ViewMode is selected, the **5** key activates the Quick Menu.

- 1. Touch the 1/2/3/4 key to activate the Quick Menu. Then touch the 4 key to display the OSD Menu.
- 2. Touch the 1 or 2 key to select ViewMode. Then touch the 3 key to enter the ViewMode menu.

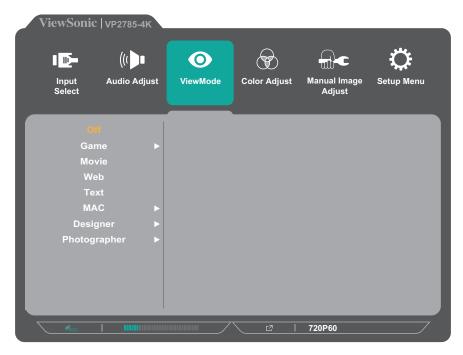

**3.** Touch the **1** or **2** key to select the setting. Then touch the **3** key to confirm the selection.

**NOTE:** Some sub-menu options may have another sub-menu. To enter the respective sub-menu, press the **3** key. Follow the key guide that appears on the bottom of the screen to select the option or make adjustments.

| Menu Option  | Description                                                        |
|--------------|--------------------------------------------------------------------|
| Off          | Disable the function.                                              |
| Game         | Select this option for playing games.                              |
| Movie        | Select this option for watching movies.                            |
| Web          | Select this option for browsing websites.                          |
| Text         | Select this option for viewing text files.                         |
| MAC          | Select this option when connecting the monitor with Mac computers. |
| Designer     | Select this option for viewing graphic design files.               |
| Photographer | Select this option for viewing photo files.                        |

#### **Color Adjust Menu**

**NOTE:** Some sub-menus may not be adjustable depending on the user's custom settings (i.e. If Ambient Light Sensor is ON, Advanced DCR and Contrast/Brightness are not adjustable.).

- 1. Touch the 1/2/3/4 key to activate the Quick Menu. Then touch the 4 key to display the OSD Menu.
- 2. Touch the 1 or 2 key to select Color Adjust. Then touch the 3 key to enter the Color Adjust menu.

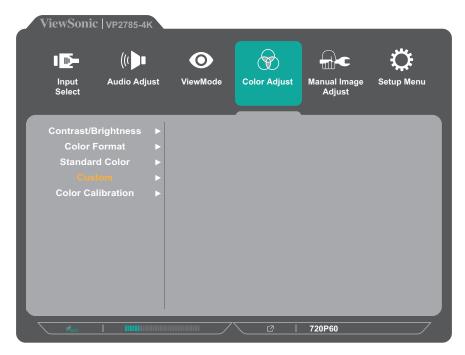

- **3.** Touch the **1** or **2** key to select the menu option. Then touch the **3** key to enter its sub-menu.
- **4.** Touch the **1** or **2** key to select the setting. Then touch the **3** key to confirm the selection.

**NOTE:** Some sub-menu options may have another sub-menu. To enter the respective sub-menu, press the **3** key. Follow the key guide that appears on the bottom of the screen to select the option or make adjustments.

| Menu Option             | Description                                                                                                    |
|-------------------------|----------------------------------------------------------------------------------------------------|
| Contrast/<br>Brightness | Contrast  Adjust the degree of difference between the lightest and darkest parts of the picture and change the amount of black and white in the image. |
|                         | Brightness Adjust the background black levels of the screen image.                                                                                     |

| Menu Option    | Description                                                                                                    |
|----------------|----------------------------------------------------------------------------------------------------|
| Color Format   | The monitor can detect the input signal color format automatically. You can manually change the color format options to fit the correct color format range if the colors are not displayed correctly. |
|                | <ul> <li>Auto: Automatically recognizes the color format and the<br/>black and white levels.</li> </ul>                                                                                               |
|                | <ul> <li>RGB (Full Range): The input signal color format is RGB and<br/>the black and white levels are full.</li> </ul>                                                                               |
|                | <ul> <li>RGB (Limited Range): The input signal color format is RGB<br/>and the black and white levels are limited.</li> </ul>                                                                         |
|                | <ul> <li>YUV (Full Range): The input signal color format is YUV and<br/>the black and white levels are full.</li> </ul>                                                                               |
|                | <ul> <li>YUV (Limited Range): The input signal color format is YUV<br/>and the black and white levels are limited.</li> </ul>                                                                         |
| Standard Color | The monitor comes with several display industry color standards. Each color mode can be selected for applications of the monitor.                                                                     |
|                | <ul> <li>Adobe RGB: Precise color gamut and gamma of Adobe RGB<br/>standard.</li> </ul>                                                                                                    |
|                | <ul> <li>sRGB: Precise color gamut and gamma of sRGB standard.</li> <li>EBU: Precise color gamut and gamma of the European<br/>Broadcasting Union standard.</li> </ul>                                |
|                | SMPTE-C: Precise color gamut and gamma of SMPTE-C standard.                                                                                                    |
|                | <ul> <li>DCI-P3: Precise color gamut and gamma of DCI-P3<br/>standard.</li> </ul>                                                                                                    |
|                | <ul> <li>REC709: Precise color gamut and gamma of ITU-R Rec. 709<br/>standard.</li> </ul>                                                                                                    |
|                | DICOM SIM: Gamma curves are set to a DICOM simulation.                                                                                                    |

| Menu Option | Description                                             |
|-------------|---------------------------------------------------------|
| Custom      | <u>Color Temperature</u>                                |
|             | Select the color temperature setting.                   |
|             | Panel Default: Use the panel default mode.              |
|             | Bluish: Set the color temperature to 9300K.             |
|             | Cool: Set the color temperature to 7500K.               |
|             | Native: Native is a default color temperature.          |
|             | Recommended for general graphic design and regular use. |
|             | Warm: Set the color temperature to 5000K.               |

| Menu Option | Description                                                                                                    |
|-------------|----------------------------------------------------------------------------------------------------|
| Custom      | Gamma  Manually adjust the brightness level of the monitor's                                                                                                    |
|             | grayscale levels.                                                                                                    |
|             | Black Stabilization                                                                                                    |
|             | Provide heightened visibility and detail by brightening dark scenes.                                                                                                    |
|             | Advanced DCR                                                                                                    |
|             | Automatically detects the image signal and intelligently controls the backlight brightness and color, to improve on the ability to make the black blacker in a dark scene, and make the white whiter in a bright environment. |
|             | Gain                                                                                                    |
|             | Adjust white temperature to customize your USER COLOR (can be saved in User Mode) or a specific color temperature and gain value (red, green, blue).                                                                          |
|             | <u>Offset</u>                                                                                                    |
|             | Adjust black levels for red, green, and blue. The gain and offset functions allow users to control the white balance for the upmost control when manipulating contrast and dark scenes.                                       |
|             | <u>Hue</u>                                                                                                    |
|             | Adjust the tint of each color (red, green, blue, cyan, magenta, and yellow).                                                                                                    |
|             | <u>Saturation</u>                                                                                                    |
|             | Adjust the color depth of each color (red, green, blue, cyan, magenta, and yellow).                                                                                                    |
|             | x, y Adjustment                                                                                                    |
|             | Adjust x and y values to meet the specific white temperature color and RGB color space. For more information, refer to the "x,y Adjustment" section on page 70.                                                               |
|             | Recall                                                                                                    |
|             | Restore the <i>Custom</i> related settings to default.                                                                                                    |

| Menu Option       | Description                                                                                                    |
|-------------------|----------------------------------------------------------------------------------------------------|
| Color Calibration | Calibrate the monitor using the ViewSonic® Colorbration application with specific color sensors.  • CAL 1: Display with the 1st user calibration mode.  • CAL 2: Display with the 2nd user calibration mode.  • CAL 3: Display with the 3rd user calibration mode.  • Color Calibration Notice: Configure the calibration notice |
|                   | <ul> <li>settings.</li> <li>» Reminder Schedule Hour: Set the schedule for calibration reminder message.</li> </ul>                                                                                                    |
|                   | » Counter Hour: Display the accumulated time from the last calibration.                                                                                                    |
|                   | <ul> <li>Recall: Reset the <i>Color Calibration</i> related settings to<br/>default.</li> </ul>                                                                                                    |

## **Manual Image Adjust Menu**

- 1. Touch the 1/2/3/4 key to activate the Quick Menu. Then touch the 4 key to display the OSD Menu.
- 2. Touch the 1 or 2 key to select Manual Image Adjust. Then touch the 3 key to enter the Manual Image Adjust menu.

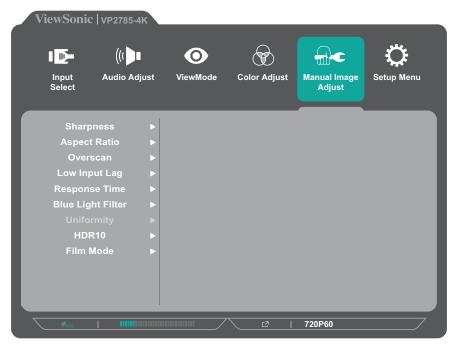

- **3.** Touch the **1** or **2** key to select the menu option. Then touch the **3** key to enter its sub-menu.
- **4.** Touch the **1** or **2** key to adjust/select the setting. Then touch the **3** key to confirm (if applicable).

| Menu Option       | Description                                                                                                    |
|-------------------|----------------------------------------------------------------------------------------------------|
| Sharpness         | Adjust the picture quality of the monitor.                                                                                                    |
| Aspect Ratio      | Select the aspect ratio of the monitor.                                                                                                    |
| Overscan          | Enable this option to automatically enlarge the original picture horizontally and vertically to an equal aspect ratio that fills the screen.                                                                                              |
| Low Input Lag     | Select the appropriate speed to decrease input to output latency.                                                                                                    |
| Response Time     | Adjust the response time, creating smooth images without streaking, blurring or ghosting. A low response time is perfect for the most graphic-intense gaming, and provides amazing visual quality while watching sports or action movies. |
| Blue Light Filter | Adjust the filter that blocks high-energy blue light for a more comfortable viewing experience.                                                                                                    |

| Menu Option | Description                                                                                                    |
|-------------|----------------------------------------------------------------------------------------------------|
| Uniformity  | Compensate any luminance and color uniformity imbalances<br>on the screen, such as dark spots, uneven brightness, or<br>illegible images on the screen.                                    |
| HDR10       | Reduce the overall contrast of a given scene so that detail in the highlights and shadows can be seen. For more information, refer to the "HDR10 (High-Dynamic-Range)" section on page 56. |
| Film Mode   | Enhanced picture quality is used to smooth out frame transitions while watching video. Film mode is only available for videos with a frame rate of 24fps.                                  |

### **Setup Menu**

- 1. Touch the 1/2/3/4 key to activate the Quick Menu. Then touch the 4 key to display the OSD Menu.
- 2. Touch the 1 or 2 key to select **Setup Menu**. Then touch the 3 key to enter the **Setup Menu** menu.

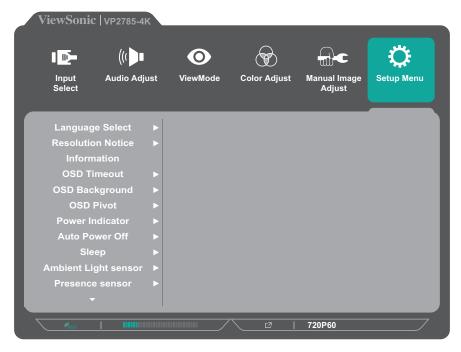

- **3.** Touch the **1** or **2** key to select the menu option. Then touch the **3** key to enter its sub-menu.
- **4.** Touch the **1** or **2** key to select the setting. Then touch the **3** key to confirm the selection.

**NOTE:** Some sub-menu options may have another sub-menu. To enter the respective sub-menu, press the **3** key. Follow the key guide that appears on the bottom of the screen to select the option or make adjustments.

| Menu Option             | Description                                                                                                    |
|-------------------------|----------------------------------------------------------------------------------------------------|
| Language                | Select an available language for the OSD Menu.                                                                                        |
| Resolution Notice       | Enable this option to allow the system to inform users that the current viewing resolution is not the correct native resolution.      |
|                         | Resolution Notice  For best picture quality, change resolution to 3840x2160  Clear  Disable                                           |
|                         | Message  Message  O  O  O  O  O  O  O  O  O  O  O  O  O                                                                               |
|                         | Touch the <b>1</b> key to hide the message or touch the <b>3</b> key to disable this function.                                        |
| Information             | Display the monitor information.                                                                                                    |
| OSD Timeout             | Set the length of time the OSD Menu remains on the screen.                                                                            |
| OSD Background          | Show/Hide the OSD background when the OSD Menu appears on the screen.                                                                 |
| OSD Pivot               | Set the OSD Menu orientation.                                                                                                    |
|                         | <ul> <li>Auto: With the built-in G sensor, the OSD Menu can auto<br/>pivot when the monitor is positioned vertically.</li> </ul>      |
|                         | 0°: Sets the OSD Menu without pivot.                                                                                                  |
|                         | • +90°: Sets the OSD Menu +90° pivot.                                                                                                 |
|                         | • 90°: Sets the OSD Menu -90° pivot.                                                                                                  |
|                         | • 180°: Sets the OSD Menu 180° pivot.                                                                                                 |
| Power Indicator         | Set the power indicator on or off. If the setting is set to <b>On</b> , the power indicator lights blue when the device is turned on. |
| Auto Power Off          | Enable this option to allow the monitor to automatically turn off after a certain amount of time.                                     |
| Sleep                   | Set the amount of idle time before the monitor enters <i>Sleep</i> mode.                                                              |
| Ambient Light<br>Sensor | Automatically adjust the monitor's brightness to the optimal settings based on the level of brightness in your environment.           |

| Menu Option     | Description                                                                                                    |
|-----------------|----------------------------------------------------------------------------------------------------|
| Presence Sensor | <ul> <li>Enable this option to allow the monitor to switch to <i>Power Saving</i> mode (backlight off only) when you are absent for more than 15 seconds and turns the backlight on again when you return after 3 seconds.</li> <li>Level 1: Detects your presence in front of the monitor within a short distance (approximately 30 cm).</li> <li>Level 2: Detects your presence in front of the monitor within a medium distance (approximately 60 cm).</li> </ul> |
|                 | Level 3: Detects your presence in front of the monitor within a long distance (approximately 100 cm).                                                                                                    |
| Multi-Picture   | Off Disable this function.                                                                                                    |
|                 | Quad Windows                                                                                                    |
|                 | Display four windows on a 2x2 split screen. User can specify the input source for each screen. For more information, refer to the "Quad Windows" section on page 62.                                                                                                    |
|                 | PBP Top-Bottom                                                                                                    |
|                 | Display two windows, a 1x1 split screen, side-by-side on the top and bottom of the screen. User can specify the input source for each screen. For more information, refer to the "PBP (Picture-by-Picture)" section on page 64                                                                                                    |
|                 | PBP Left-Right                                                                                                    |
|                 | Display two windows, a 1x1 split screen, side-by-side on the left and right of the screen. User can specify the input source for each screen. For more information, refer to the "PBP (Picture-by-Picture)" section on page 64.                                                                                                    |
|                 | PIP                                                                                                    |
|                 | Split the screen into two parts, a main window and an inset window. User can specify the input source for each screen. For more information, refer to the "PIP (Picture-in-Picture)" section on page 65.                                                                                                    |
|                 | <u>Dual Color</u>                                                                                                    |
|                 | Display two different color settings in PIP or PBP mode. For more information, refer to the "Dual Color" section on page 61.                                                                                                    |

| Menu Option      | Description                                                                                                    |
|------------------|----------------------------------------------------------------------------------------------------|
| ECO Mode         | Choose between various modes, based on power consumption.                                                                                  |
| DisplayPort 1.2  | Enable/Disable DisplayPort 1.2 support.                                                                                                    |
| HDMI 2.0         | Enable/Disable HDMI 2.0 support.                                                                                                    |
| USB 3.1          | Enable/Disable USB 3.1 support.                                                                                                    |
| DDC/CI           | Enable this option to allow the monitor control via the graphics card.                                                                     |
| Save As          | Set the personalized OSD configurations for User 1/User 2/<br>User 3. For more information, refer to the "Hot Keys" section<br>on page 26. |
| Backlight Sensor | Maintain AdobeRGB, sRGB, and DICOM brightness stability for extended periods of time.                                                      |
| All Recall       | Resets all settings to their default values.                                                                                               |

# > Advanced Features and Settings

# **HDR10** (High-Dynamic-Range)

Reduces the overall contrast of a given scene so that detail in the highlights and shadows can be seen.

**NOTE:** Only available on HDR10 video content. For example, the HDR setting on Xbox One S or PS4 Pro needs to be turned on first before enjoying your HDR10 video content.

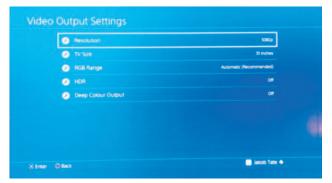

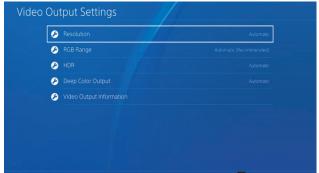

**Xbox One S** 

PS4 Pro

To enable the HDR10 function:

- 1. Open the OSD Menu and select the Manual Image Adjust menu. Then touch the 3 key to enter the menu.
- 2. Touch the 1 or 2 key to select HDR10. Then touch the 3 key to enter its submenu.
- 3. Touch the 1 or 2 key to select On. Then touch the 3 key to confirm.

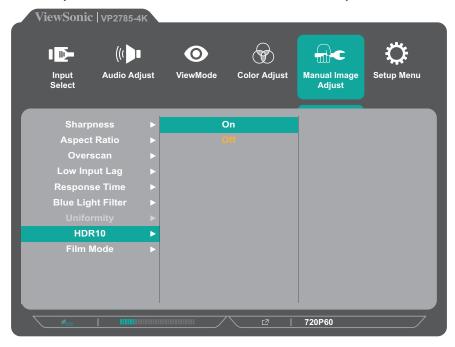

## **KVM**

With the KVM function, it allows the user to control two computers connected to the monitor from a single keyboard and mouse.

**NOTE:** Only applicable in PBP mode.

To connect the two computers to the monitor:

- **1.** Connect one end of the USB Type C cable to the USB Type C port of the monitor. Then connect the other end of the cable to the USB Type-C port of the notebook.
- **2.** Connect one end of a DisplayPort cable to the DisplayPort or mini DP of the monitor. Then connect the other end of the cable to the DisplayPort or mini DP of the computer.
- **3.** Connect the USB Type B male cable (square with 2 cut corners) to the USB Type B port of the monitor. Then connect the other end of the cable to the USB port of the computer.

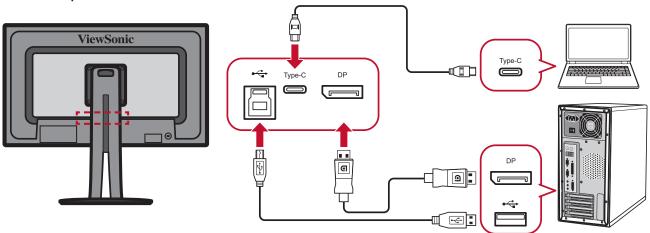

To enable the PBP mode:

- **1.** Open the OSD Menu and select the **Setup Menu** menu. Then touch the **3** key to enter the menu.
- **2.** Touch the **1** or **2** key to select **Multi-Picture**. Then touch the **3** key to enter its sub-menu.
- **3.** Touch the **1** or **2** key to select **PBP Left-Right**. Then touch the **3** key to enable the PBP mode.

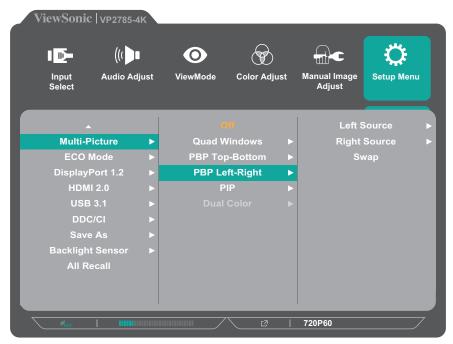

#### To activate the KVM function:

Touch and hold the **1** key for 1 second to activate the KVM function. Then switch the cursor between the two screens (left/right window).

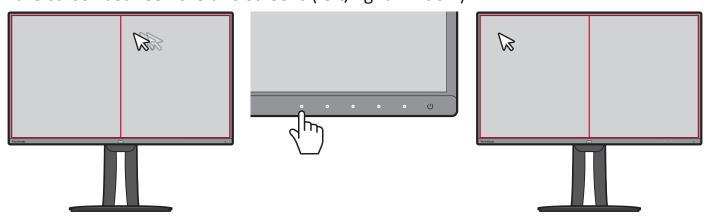

## **Auto Pivot**

With the Auto Pivot function, the monitor can detect the image display and adjust the image's orientation on the screen automatically when pivoting the screen vertically or horizontally. The application installation file is in the software folder of the ViewSonic® CD. Or you can visit: http://color.viewsonic.com/support/software/ to check and download the latest version of the Auto Pivot application.

**NOTE:** The Auto Pivot function uses DDC/CI to communicate with the monitor. Before applying the Auto Pivot function, please make sure the DDC/CI setting is set to **On**.

To enable the DDC/CI settting:

- **1.** Open the OSD Menu and select the **Setup Menu** menu. Then touch the **3** key to enter the menu.
- 2. Touch the 1 or 2 key to select DDC/CI. Then touch the 3 key to enter its submenu.
- **3.** Touch the **1** or **2** key to select **On**. Then touch the **3** key to confirm.

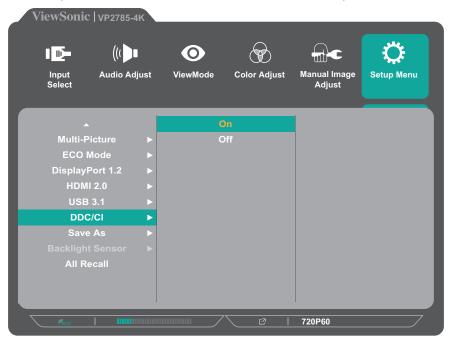

## Colorbration

To ensure long-term color accuracy, some specific models support hardware color calibration function. The monitor comes with the Colorbration application. The application installation file is in the software folder of the ViewSonic® CD. Or you can visit: http://color.viewsonic.com/support/software/ to check and download the latest version of the Colorbration application.

Standard monitor packing does not include the color sensor, which the Colorbration application needs for the calibration process.

However, if you purchased our ViewSonic®'s Colorbration kit, it includes the CS-XRi1 color sensor, which has been co-developed with X-Rite to provide the best solution for displaying long-term color accuracy. CS-XRi1 is X-Rite's next generation colorimeter, which utilizes a redesigned optical system, filter technology, calibration architecture, and intelligent form factor to be paired with ViewSonic®'s Colorbration application to deliver unrivaled color accuracy, repeatability, and device longevity.

**NOTE:** Best with ViewSonic® CS-XRi1, compatible with X-Rite i1Display Pro and i1 Pro 2.

## **Dual Color**

The monitor comes with a dual color engine to display two different color settings in PIP or PBP mode. You can set different color presets in both windows (Main Window and Secondary Window).

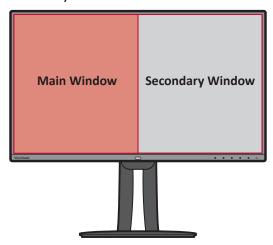

**NOTE:** To enable the PIP or PBP mode, refer to the "Multi-picture" section on page 62.

To configure the Dual Color setting:

- **1.** Open the OSD Menu and select the **Setup Menu** menu. Then touch the **3** key to enter the menu.
- **2.** Touch the **1** or **2** key to select **Multi-Picture**. Then touch the **3** key to enter its sub-menu.
- **3.** Touch the **1** or **2** key to select **Dual Color**. Then touch the **3** key to enter its submenu.
- **4.** Touch the **1** or **2** key to select the desired color setting. Then touch the **3** key to confirm.

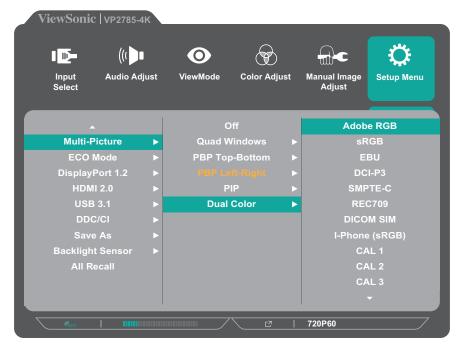

# Multi-picture

Multi-picture allows users to further customize their work space by allowing up to four split windows from different inputs, displaying high resolution content with different aspect ratios, without distortion from the original input sources.

To enable the multi-picture mode:

- **1.** Open the OSD Menu and select the **Setup Menu** menu. Then touch the **3** key to enter the menu.
- **2.** Touch the **1** or **2** key to select **Multi-Picture**. Then touch the **3** key to enter its sub-menu.
- **3.** Touch the **1** or **2** key to select **Quad Windows**, **PBP Top-Bottom**, **PBP Left-Right**, or **PIP**. Then touch the **3** key to enter the selected mode.

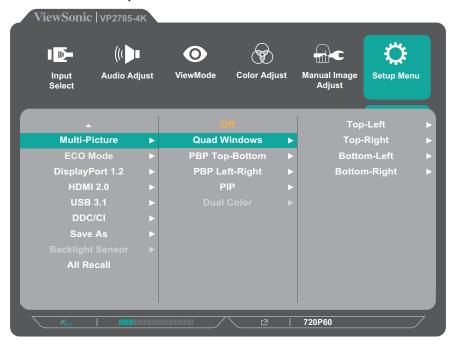

### **Quad Windows**

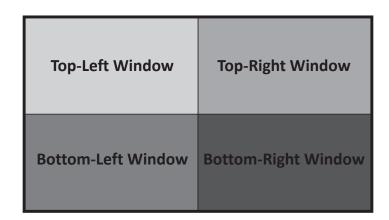

To specify the input source for each window:

- **1.** Open the OSD Menu and select the **Setup Menu** menu. Then touch the **3** key to enter the menu.
- **2.** Touch the **1** or **2** key to select **Multi-Picture**. Then touch the **3** key to enter its sub-menu.
- **3.** Touch the **1** or **2** key to select **Quad Windows**. Then touch the **3** key to enter its sub-menu.
- **4.** Touch the **1** or **2** key to select the window of which you want to change the input source. Then touch the **3** key.

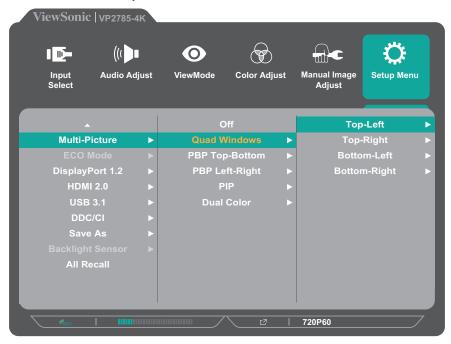

**5.** Touch the **1** or **2** key to select the desired input source. Then touch the **3** key to confirm.

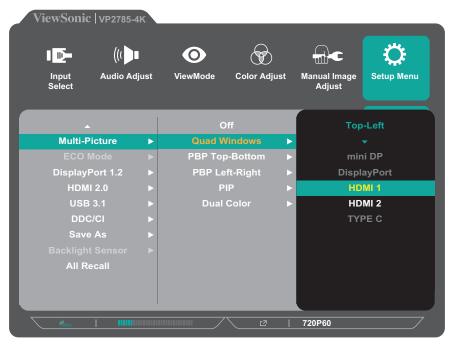

## **PBP** (Picture-by-Picture)

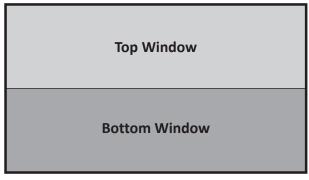

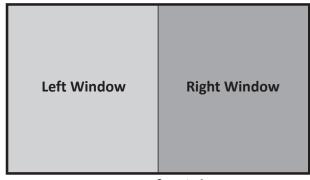

**PBP Top-Bottom** 

**PBP Left-Right** 

**NOTE:** To display full-sized image on the window, please adjust the screen resolution to 3840x1080 (for PBP Top-Bottom mode) or 1920x2160 (PBP Left-Right).

To configure the PBP settings:

- **1.** Open the OSD Menu and select the **Setup Menu** menu. Then touch the **3** key to enter the menu.
- **2.** Touch the **1** or **2** key to select **Multi-Picture**. Then touch the **3** key to enter its sub-menu.
- 3. Touch the 1 or 2 key to select PBP Top-Bottom or PBP Left-Right. Then touch the 3 key to enter its sub-menu.
- 4. Do the following:

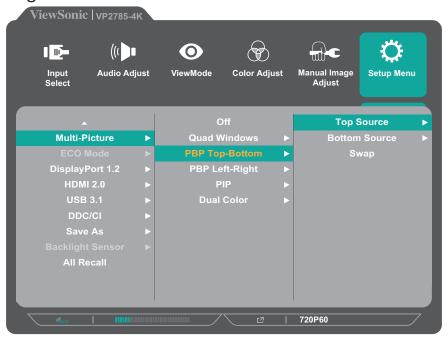

- To change the input source, select the source location and touch the 3 key.
   Then touch the 1 or 2 key to select the desired input source and touch the 3 key to confirm.
- To swap the two windows, select Swap and touch the 3 key to confirm.

## PIP (Picture-in-Picture)

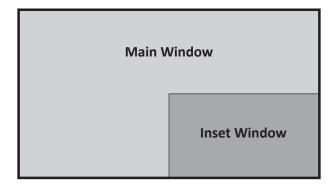

To configure the PIP settings:

- **1.** Open the OSD Menu and select the **Setup Menu** menu. Then touch the **3** key to enter the menu.
- **2.** Touch the **1** or **2** key to select **Multi-Picture**. Then touch the **3** key to enter its sub-menu.
- 3. Touch the 1 or 2 key to select PIP. Then touch the 3 key to enter its sub-menu.
- **4.** Do the following:

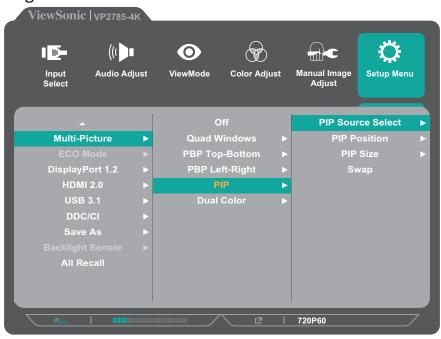

- To change the input source for the inset window, select **PIP Source Select** and touch the **3** key. Then touch the **1** or **2** key to select the desired input source and touch the **3** key to confirm.
- To adjust the inset window position, select **PIP Position** and touch the **3** key.
  - » Touch the 3 key to select PIP H.Position or PIP V.Position.
  - » Touch the 1 or 2 key to adjust the setting and touch the 3 key to confirm.
- To adjust the inset window size, select **PIP Size** and touch the **3** key. Then touch the **1** or **2** key to adjust the setting.
- To swap the two windows, select Swap and touch the 3 key to confirm.

# **Ambient Light Sensor**

With the Ambient Light Sensor function, the monitor can automatically adjust the screen brightness to the optimal settings based on the level of brightness in your environment.

To configure the ambient light sensor settings:

- **1.** Open the OSD Menu and select the **Setup Menu** menu. Then touch the **3** key to enter the menu.
- 2. Touch the 1 or 2 key to select Ambient Light Sensor. Then touch the 3 key to enter its sub-menu.
- **3.** Touch the **1** or **2** key to select **On** to enable the function. Then touch the **3** key to confirm.

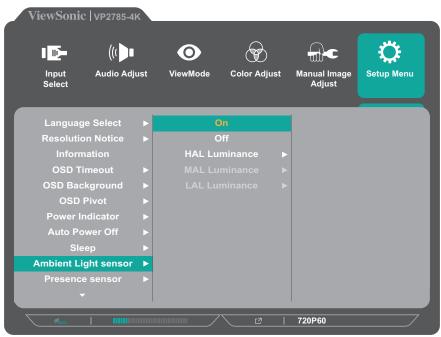

**4.** Touch the **1** or **2** key to select the luminance type and touch the **3** key. Then touch the **1** or **2** key to adjust the setting.

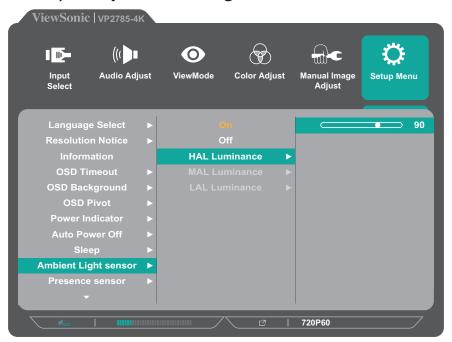

### **Presence Sensor**

With the Presence Sensor function, the sensor prompts the monitor to switch to *Power Saving* mode (backlight off only) when you are absent for more than 15 seconds and turns the backlight on again when you return after 3 seconds.

The Presence Sensor is capable of detecting movements vertically and horizontally. Interference with the Presence Sensor may occur if the monitor height is positioned under 16 cm.

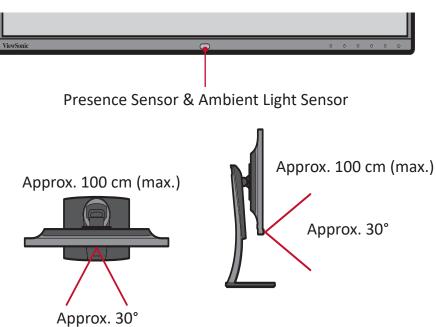

**NOTE:** In order to avoid sensor interference, please remove any protective stickers from around the sensor.

To configure the Presence Sensor setting:

- **1.** Open the OSD Menu and select the **Setup Menu** menu. Then touch the **3** key to enter the menu.
- **2.** Touch the **1** or **2** key to select **Presence Sensor**. Then touch the **3** key to enter its sub-menu.
- **3.** Touch the **1** or **2** key to select the desired level. Then touch the **3** key to confirm.
  - Level 1: Detect your presence in front of the monitor within a short distance (approximately 30 cm).
  - Level 2: Detect your presence in front of the monitor within a middle distance (approximately 60 cm).
  - Level 3: Detect your presence in front of the monitor within a long distance (approximately 100 cm).

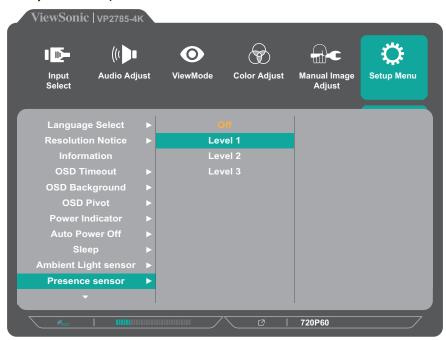

# x,y Adjustment

Using this function, you can adjust x and y values to meet the specific white temperature color and RGB color space.

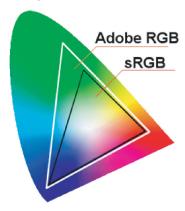

To configure the x,y Adjustment settings:

- **1.** Open the OSD Menu and select the **Color Adjust** menu. Then touch the **3** key to enter the menu.
- **2.** Touch the **1** or **2** key to select **Custom**. Then touch the **3** key to enter its submenu.
- **3.** Touch the **1** or **2** key to select **x**, **y Adjustment**. Then touch the **3** key to enter its sub-menu.
- **4.** Touch the **1** or **2** key to select the color you want to change. Then touch the **3** key.

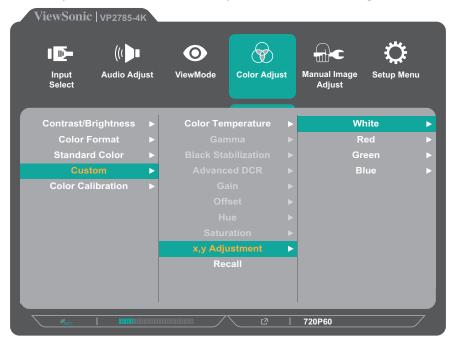

**5.** Touch the **1** or **2** key to select the x or y coordinate and touch the **3** key. Then touch the **1** or **2** key to adjust the setting.

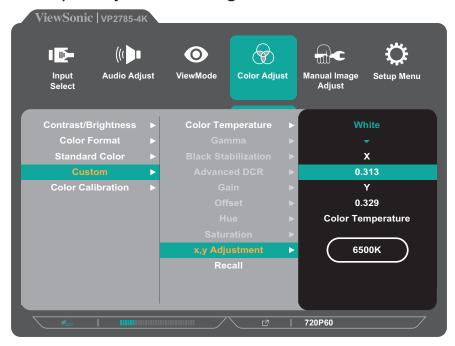

**NOTE:** When you make the x, y adjustment for the white color, it will automatically affect its color temperature setting.

# **Backlight Sensor**

With the Backlight Sensor function, the monitor can maintain AdobeRGB, sRGB, and DICOM brightness stability for extended periods of time.

Typically, monitors take 30 minutes or more for brightness, chromaticity, and tone characteristics to stabilize; the device can achieve stabilization in a mere three minutes.

For standard color and native modes, the backlight sensor will automatically adjust and maintain brightness to meet user defined brightness criteria, such as 120Cd/m<sup>2</sup>, 160Cd/m<sup>2</sup>, or 230Cd/m<sup>2</sup>.

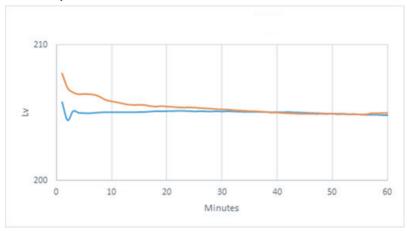

To configure the backlight sensor function:

- **1.** Open the OSD Menu and select the **Setup Menu** menu. Then touch the **3** key to enter the menu.
- **2.** Touch the **1** or **2** key to select **Backlight Sensor**. Then touch the **3** key to enter its sub-menu.
- **3.** Touch the **1** or **2** key to select **On** to enable the function. Then touch the **3** key to confirm.

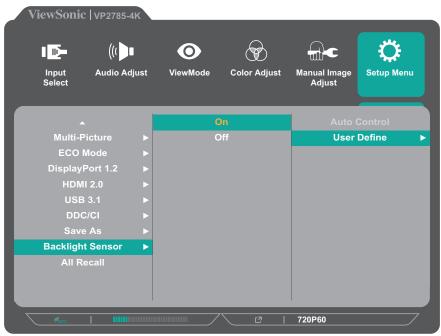

- **4.** Touch the **3** key to enter the **User Define** sub-menu.
- **5.** Touch the **1** or **2** key to select the desired brightness level. Then touch the **3** key to confirm.

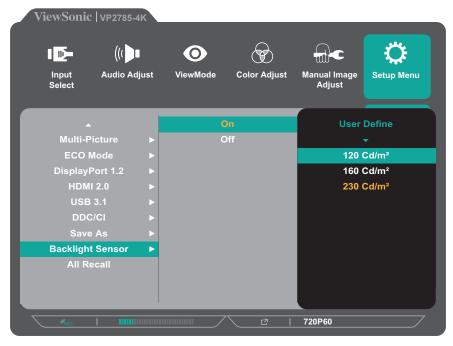

# **Firmware Update**

For the best display performance and to resolve any known issues, it is best to keep your monitor updated with the latest firmware version. With the USB cable and firmware update tool, you can easily update your monitor firmware any time.

You can visit: https://color.viewsonic.com/support/software/ to check and download the latest firmware version with the update tool.

## To update the firmware:

- **1.** Check and download the Firmware Update Tool with latest firmware version for your monitor from: http://color.viewsonic.com/support/software/.
- **2.** Connect the USB Type B male cable (square with 2 cut corners) to the USB Type B port of your monitor. Then connect the other end of the cable to the USB port of the computer.

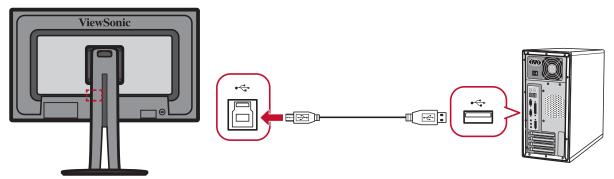

- **3.** Unzip the downloaded Firmware Update Tool and double-click on the .exe file or .pkg file. Then follow the on-screen instructions to complete the application installation.
- **4.** Launch the Firmware Update Tool. The application will automatically detect and verify your monitor model and current firmware version.
- **5.** Click **Update** to upgrade your monitor firmware.

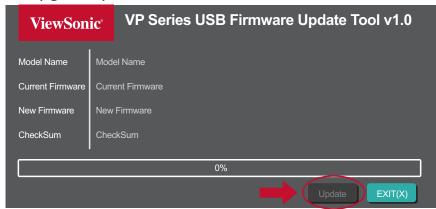

Wait until the upgrade process is complete.

**NOTE:** Any interruptions during the firmware upgrade process may permanently damage your monitor. Do not disconnect the USB cable or turn off your PC and monitor.

# **>** Appendix

# **Specifications**

| Item                       | Category          | Specifications                                                                                                    |  |
|----------------------------|-------------------|----------------------------------------------------------------------------------------------------|--|
| LCD                        | Туре              | TFT (Thin Film Transistor),<br>Active Matrix 3840 x 2160 LCD,<br>0.1554 (H)mm x 0.1554 (V)mm pixel pitch                                                                                                    |  |
|                            | Display Size      | 68.47 cm (27" viewable)                                                                                                    |  |
|                            | Color Filter      | RGB vertical stripe                                                                                                    |  |
|                            | Glass Surface     | Anti-Glare type                                                                                                    |  |
| Input Signal               | Video Sync        | TMDS digital (100 $\Omega$ )<br>$f_h$ :15-204 Khz, $f_v$ :24-120 Hz                                                                                                    |  |
| Compatibility              | PC                | Up to 3840 x 2160 Non-interlaced                                                                                                    |  |
|                            | Macintosh         | Power Macintosh up to 3840 x 2160 (Supported by limited graphic cards)                                                                                                    |  |
|                            | Recommended       | 3840 x 2160 @ 60 Hz                                                                                                    |  |
| Resolution <sup>1</sup>    | Supported         | <ul> <li>3840 x 2160 @ 30 Hz</li> <li>3840 x 1080 @ 60 Hz</li> <li>2560 x 1440 @ 60 Hz</li> <li>1920 x 2160@ 60 Hz</li> <li>1920 x 1080 @ 60 Hz</li> <li>1680 x 1050 @ 60 Hz</li> <li>1440 x 900 @ 60 Hz</li> <li>1280 x 1440 @ 60 Hz</li> <li>1280 x 1024 @ 60, 75 Hz</li> <li>1024 x 768 @ 60, 70, 75 Hz</li> <li>800 x 600 @ 56, 60, 72, 75 Hz</li> <li>640 x 480 @ 60, 72, 75 Hz</li> <li>720 x 400 @ 70 Hz</li> </ul> |  |
| Power Adapter <sup>2</sup> | Input Voltage     | 100-240 VAC, 50/60 Hz (auto switch)                                                                                                    |  |
|                            | Output voltage    | 19.5V, 9.23A                                                                                                    |  |
| Display area               | Full Scan (H x V) | 596.74 x 335.66 mm (23.49" x 13.21")                                                                                                    |  |
| Operating                  | Temperature       | 0°C to 40°C (32°F to 104°F)                                                                                                    |  |
| conditions                 | Humidity          | 20% to 90% (non-condensing)                                                                                                    |  |
|                            | Altitude          | Up to 16,404 feet (4.9 km)                                                                                                    |  |

| Item         | Category    | Specifications                |
|--------------|-------------|-------------------------------|
| Storage      | Temperature | -20°C to 60°C (-4°F to 140°F) |
| conditions   | Humidity    | 5% to 90% (non-condensing)    |
|              | Altitude    | To 40,000 feet (12 km)        |
| Dimensions   | Physical    | 612.4 x 545.51 x 214.96 mm    |
|              | (W x H x D) | (24.11" x 21.48" x 8.46")     |
| Wall Mount   | Dimensions  | 100 x 100 mm                  |
| Weight       | Physical    | 9.55 kg (21.05 lbs)           |
| Power saving | On³         | 63W (Typical) (Blue LED)      |
| modes        | Off         | < 0.3W                        |

<sup>&</sup>lt;sup>1</sup> Do not set the graphics card in your computer to exceed these timing modes; doing so may result in permanent damage to the display.

<sup>&</sup>lt;sup>2</sup> Please use the power adapter from ViewSonic® or an authorized source only.

<sup>&</sup>lt;sup>3</sup> The test condition follows EEI standard.

# **Glossary**

This section describes the standard glossary of terms used in all LCD display models. All terms are listed in alphabetical order.

**NOTE:** Some terms may not be applicable to your device.

# Advanced DCR

Advanced DCR technology automatically detects the image signal and intelligently controls the backlight brightness and color, to improve on the ability to make the black blacker in a dark scene, and make the white whiter in a bright environment.

#### **Advanced Gamma**

Allows the user to manually adjust the brightness level of the monitor's grayscale levels. There are five selections: 1.8, 2.0, 2.2, 2.4, and 2.6.

#### **Advanced Sharpness**

Adjusts the picture quality of the monitor, with a range of 0 to 100.

#### **Audio Adjust**

Adjusts the volume, mutes the sound, or toggles between inputs if you have more than one source.

#### **Auto Detect**

If the current input source has no signal, the monitor will automatically switch to the next input option. This function on some models is disabled by default.

# **B** Backlight Sensor

Maintains AdobeRGB, sRGB, and DICOM brightness stability for extended periods of time.

#### **Black Stabilization**

ViewSonic's Black stabilization provides heightened visibility and detail by brightening dark scenes.

## **Blue Light Filter**

Adjusts the filter that blocks high-energy blue light for a more comfortable viewing experience.

## **Brightness**

Adjusts background black levels of the screen image.

# Color Calibration

Users can calibrate the monitor by using the ViewSonic® Colorbration application with specific color sensors.

| Options               | Sub-menu             | Description                                               |  |
|-----------------------|----------------------|-----------------------------------------------------------|--|
| CAL1                  |                      | Display with the 1st user calibration mode.               |  |
| CAL2                  |                      | Display with the 2nd user calibration mode.               |  |
| CAL3                  |                      | Display with the 3rd user calibration mode.               |  |
| Calibration<br>Notice | Reminder<br>Schedule | Sets the schedule for calibration reminder message.       |  |
|                       | Counter Hour         | Displays the time accumulated from the last calibration.  |  |
| Recall                |                      | Resets the Color Calibration related settings to default. |  |

#### **Color Format**

The monitor can detect the input signal color format automatically. You can manually change the color format options to fit the correct color format range if the colors are not displayed correctly.

| Options                | Description                                                                           |
|------------------------|---------------------------------------------------------------------------------------|
| Auto                   | The monitor automatically recognizes the color format and the black and white levels. |
| RGB<br>(Full Range)    | The input signal color format is RGB and the black and white levels are full.         |
| RGB<br>(Limited Range) | The input signal color format is RGB and the black and white levels are limited.      |
| YUV<br>(Full Range)    | The input signal color format is YUV and the black and white levels are full.         |
| YUV<br>(Limited Range) | The input signal color format is YUV and the black and white levels are limited.      |

## **Color Space**

Allows users to choose which color space they would like to use for monitor color output (RGB, YUV).

#### Color Temperature

Allows users to select specific color temperature settings to further customize their viewing experience.

| <b>Panel Default</b> | Panel original status                                   |
|----------------------|---------------------------------------------------------|
| Bluish               | 9300K                                                   |
| Cool                 | 7500K                                                   |
| Native               | Native is a default color temperature.                  |
|                      | Recommended for general graphic design and regular use. |
| Warm                 | 5000K                                                   |

#### **Contrast**

Adjusts the difference between the image background (black level) and the foreground (white level).

# F Film Mode

Enhanced picture quality is used to smooth out frame transitions while watching video. Film mode is only available for videos with a frame rate of 24fps.

# **G** Gain

Adjusts the white temperature to customize your USER COLOR (can be saved in User Mode) or a specific color temperature and gain value (red, green, blue).

#### **Game Mode**

Integrates a gaming-oriented On-Screen Display (OSD) design, including: pre-calibrated FPS, RTS, and MOBA gaming settings. Each mode is functionally customized with in-game testing and adjustments made for the best blend of color and technology.

#### Gamma

Allows users to manually adjust the brightness level of the monitor's grayscale levels. There are five selections: 1.8, 2.0, 2.2, 2.4, and 2.6.

# H HDR10 (High-Dynamic-Range)

Reduces the overall contrast of a given scene so that detail in the highlights and shadows can be seen.

**NOTE:** Only available on HDR10 video content.

#### Hue

Adjusts the tint of each color (red, green, blue, cyan, magenta, and yellow).

# Information

Displays the timing mode (video signal input) coming from the graphics card in the computer, the LCD model number, the serial number, and the ViewSonic® website URL. See your graphics card's user guide for instructions on changing the resolution and refresh rate (vertical frequency).

**NOTE:** VESA 1024 x 768 @ 60Hz (example) means that the resolution is 1024 x 768 and the refresh rate is 60 Hertz.

### **Input Select**

Toggles between the various input options that are available for the monitor.

# Low Input Lag

ViewSonic® offers low input lag, utilizing a monitor process reducer, which decreases signal latency. Under the "Low Input Lag" sub-menu, you can select the appropriate speed for your desired use from the two options.

# Manual Image Adjust

Displays the "Manual Image Adjust" menu. You can manually set a variety of image quality adjustments.

## **Memory Recall**

Returns the adjustments back to factory settings if the display is operating in a factory Preset Timing Mode listed in the Specifications of this manual.

**NOTE:** (Exception) This control does not affect changes made with the "Language Select" or "Power Lock" setting.

# Multi-Picture

Under MULTI-PICTURE MODE you can select the following settings, QUAD WINDOW, PBP TOP-BOTTOM, PBP LEFT-RIGHT, and PIP. The explanations for each setting are below:

- QUAD WINDOWS: Display four windows on a 2x2 split screen. User can specify the input source for each screen.
- PBP TOP-BOTTOM: Display two windows, a 1x1 split screen, side-by-side on the top and bottom of the screen. User can specify the input source for each screen.
- PBP LEFT-RIGHT: Display two windows, a 1x1 split screen, side-by-side on the left and right of the screen. User can specify the input source for each screen.
- PIP: Split the screen into two parts, a main window and an inset window. User can specify the input source for each screen.
- PIP SIZE: This controls the size of the sub-picture used in PIP.
- PIP POSITION: This controls the position of the sub-picture used in PIP mode.
- PIP SWAP: This swaps the main-picture source with the sub-picture source.
- SOURCE SELECT: This selects the sources of the MULT-PICTURE MODE settings used in the QUAD WINDOW, PBP TOP-BOTTOM, PBP LEFT-RIGHT and PIP.

## Offset

Adjusts black levels for red, green, and blue.

The gain and offset functions allow users to control the white balance for the upmost control when manipulating contrast and dark scenes.

#### **OSD Pivot**

Sets the monitor's On-Screen Display (OSD) Menu display direction.

| Options | Description                                                                |
|---------|----------------------------------------------------------------------------|
| Auto    | With built-in G sensor, the OSD can auto pivot when positioned vertically. |
| 0°      | Sets the OSD Menu without pivot.                                           |
| +90°    | Sets the OSD Menu +90° pivot.                                              |
| -90°    | Sets the OSD Menu -90° pivot.                                              |
| 180°    | Sets the OSD Menu 180° pivot.                                              |

#### Overscan

Refers to a cropped image on your monitor's screen. A setting on your monitor zooms in on movie content, so that you can't see the outermost edges of the film.

## **R** Recall

Resets the ViewMode monitor settings.

#### **Resolution Notice**

The notice tells users that the current viewing resolution is not the correct native resolution. This notice will appear in the display settings window when setting up the display resolution.

## **Response Time**

Adjusts the response time, creating smooth images without streaking, blurring or ghosting. A low response time is perfect for the most graphic-intense gaming, and provides amazing visual quality while watching sports or action movies.

## **S** Saturation

Adjusts the color depth of each color (red, green, blue, cyan, magenta, and yellow).

#### Save As

The OSD save function is located in the main menu. There are 3 profiles (USER 1, USER 2, USER 3), which allows users to save their On-screen Display (OSD) settings.

## **Setup Menu**

Adjusts On-screen Display (OSD) settings. Many of these settings can activate on-screen display notifications so users do not have to reopen the menu.

#### **Sharpness**

Adjusts the picture quality of the monitor.

#### **Skin Tone**

Adjust the hue of the monitor and the appearance of skin color. Tones can be adjusted from 0 to 10.

# **S** Standard Color

The monitor comes with several display industry color standards. Each color mode can be selected for specific monitor applications.

| Options   | Description                                                                |
|-----------|----------------------------------------------------------------------------|
| Adobe RGB | Precise color gamut and gamma of Adobe RGB standard.                       |
| sRGB      | Precise color gamut and gamma of sRGB standard.                            |
| EBU       | Precise color gamut and gamma of the European Broadcasting Union standard. |
| SMPTE-C   | Precise color gamut and gamma of SMPTE-C standard.                         |
| DCI-P3    | Precise color gamut and gamma of DCI-P3 standard.                          |
| REC709    | Precise color gamut and gamma of ITU-R Rec. 709 standard.                  |
| DICOM SIM | Gamma curves are set to a DICOM simulation.                                |

## TruTone

Adjust the color temperature of the monitor, meeting the user's favorite color needs from a range of 4500K to 9300K.

# **Ultra Clear**

Enhance edges and decrease noise with a range of 0 to 10.

## Uniformity

The Uniformity Correction function compensates any luminance and color uniformity imbalances on the screen, such as dark spots, uneven brightness, or illegible images on the screen. With the ViewSonic® uniformity correction function, gray-scale levels become more balanced, and delta E scores are improved which increases reliability and provides the highest quality viewing experience from every monitor.

**NOTE:** If the uniformity function is enabled, it will reduce the overall peak luminance of the display.

## ViewMode

ViewSonic®'s unique ViewMode feature offers "Game," "Movie," "Web," "Text," and "Mono" presets. These presets are specifically designed to deliver an optimized viewing experience for different screen applications.

# **Troubleshooting**

This section describes some common problems that you may experience when using the monitor.

**NOTE:** Ensure that your monitor is updated with the latest firmware version.

| Problem or Issue                                | Possible Solutions                                                                                                    |  |
|-------------------------------------------------|----------------------------------------------------------------------------------------------------|--|
| No power                                        | <ul> <li>Make sure you have turned on the monitor. Otherwise, touch the <b>Power</b> button to turn on the monitor.</li> <li>Make sure the power cord is properly and securely connected to the monitor.</li> <li>Plug another electrical device into the power outlet to verify that the outlet is supplying power.</li> </ul>                                         |  |
| Power is On, but no image appears on the screen | <ul> <li>Make sure the video cable connecting the monitor to the computer is properly and securely connected.</li> <li>Check for broken pins in the video cable connector.</li> <li>Adjust the brightness and contrast settings.</li> <li>Make sure the correct input source is selected.</li> </ul>                                                                    |  |
| Wrong or abnormal colors                        | <ul> <li>If any colors (red, green, or blue) are missing, check the video cable to make sure it is properly and securely connected. Loose or broken pins in the cable connector could cause an improper connection.</li> <li>Connect the monitor to another computer.</li> <li>If you have an older graphics card, contact ViewSonic® for a non-DDC adapter.</li> </ul> |  |
| Control panel keys do not work                  | Touch only one key at a time.                                                                                                    |  |
| Screen image is too light or dark               | <ul> <li>Adjust the brightness and contrast settings.</li> <li>Reset the monitor to factory settings.</li> </ul>                                                                                                    |  |
| Screen image cuts in and out                    | <ul> <li>Make sure the video cable connecting the monitor to the computer is properly and securely connected.</li> <li>Make sure the correct input source is selected.</li> <li>Check for broken pins in the video cable connector.</li> </ul>                                                                                                    |  |

| Problem or Issue                            | Possible Solutions                                                                                                    |  |  |
|---------------------------------------------|----------------------------------------------------------------------------------------------------|--|--|
| No image can be seen                        | Ensure all wires are fully connected and not loose.                                                                                                    |  |  |
|                                             | Ensure the Power is ON.                                                                                                    |  |  |
|                                             | Check for bent or broken pins in the video cable connector.                                                                                               |  |  |
|                                             | Increase brightness and contrast via the OSD Menu.                                                                                                    |  |  |
| The screen image or                         | Adjust the resolution to the correct Aspect Ratio.                                                                                                    |  |  |
| text is blurred                             | Reset the monitor to factory settings.                                                                                                    |  |  |
| The screen isn't centered correctly         | Adjust the horizontal and vertical controls via the OSD Menu.                                                                                             |  |  |
|                                             | Check the Aspect Ratio.                                                                                                    |  |  |
|                                             | Reset the monitor to factory settings.                                                                                                    |  |  |
| No audio output                             | <ul> <li>If using ear-/headphones, ensure the mini stereo jack<br/>is connected.</li> </ul>                                                               |  |  |
|                                             | Ensure the volume is not muted, nor set to 0.                                                                                                    |  |  |
|                                             | Check the Audio Input setting.                                                                                                    |  |  |
| USB devices connected to the monitor do not | Make sure the USB cable is connected properly. See page 18.                                                                                               |  |  |
| work                                        | Try changing to a different USB port (if applicable).                                                                                                    |  |  |
|                                             | <ul> <li>Some USB devices require a higher electric current;<br/>connect the device directly to the computer.</li> </ul>                                  |  |  |
| The OSD controls are inaccessible/ The OSD  | <ul> <li>Check whether the OSD Menu is locked. If yes, touch<br/>and hold the 2 and 3 keys for 10 seconds.</li> </ul>                                     |  |  |
| does not appear on screen                   | <ul> <li>Turn off the monitor, unplug the power cord, plug it<br/>back in, and then turn ON the monitor.</li> </ul>                                       |  |  |
| The Power button does not light up          | Make sure the power cord is securely connected to the monitor.                                                                                            |  |  |
|                                             | <ul> <li>Plug another electrical device (such as a radio) into<br/>the power outlet to verify that the outlet is supplying<br/>proper voltage.</li> </ul> |  |  |
| The monitor won't                           | Ensure there are no obstructions near the monitor.                                                                                                    |  |  |
| pivot                                       | Ensure you follow all steps on page 19.                                                                                                    |  |  |
| The Quick menu                              | • Touch the 1/2/3/4 key to activate the Quick menu.                                                                                                    |  |  |
| doesn't appear                              | <ul> <li>Check whether a ViewMode is selected. If yes, touch<br/>the 5 key to activate the Quick menu.</li> </ul>                                         |  |  |

| Problem or Issue                                                 | Possible Solutions                                                                                                    |  |
|------------------------------------------------------------------|----------------------------------------------------------------------------------------------------|--|
| Some menus aren't selectable in the OSD                          | Reset the monitor to factory settings.                                                                                                    |  |
| The screen appears yellow                                        | Make sure the "Blue Light Filter" is Off.                                                                                                    |  |
| External device is connected, but no image appears on the screen | <ul> <li>Make sure the <b>Power</b> is On</li> <li>Check the connecting cable to make sure it is properly and securely connected. Loose or broken pins in the cable connector could cause an improper connection.</li> <li>Adjust the brightness and contrast settings.</li> </ul> |  |
| The "Presence Sensor" function is not working                    | <ul> <li>Ensure the Presence Sensor is not OFF. Refer to page 68.</li> <li>Ensure the monitor height is positioned higher than 16 cm.</li> </ul>                                                                                                    |  |
| The "Ambient Light<br>Sensor" function is not<br>working         | Ensure the Ambient Light Sensor is not OFF. Refer to page 66.                                                                                                    |  |

## **Maintenance**

#### **General Precautions**

- Make sure the monitor is turned off and the power cable is unplugged from the power outlet.
- Never spray or pour any liquid directly onto the screen or case.
- Handle the monitor with care, as a darker-colored monitor, if scuffed, may show marks more clearly than a lighter-colored monitor.

## **Cleaning the Screen**

- Wipe the screen with a clean, soft, lint-free cloth. This removes dust and other particles.
- If the screen is still not clean, apply a small amount of non-ammonia, nonalcohol based glass cleaner onto a clean, soft, lint-free cloth; then wipe the screen.

## **Cleaning the Case**

- Use a soft, dry cloth.
- If the case is still not clean, apply a small amount of a non-ammonia, non-alcohol based, mild non-abrasive detergent onto a clean, soft, lint-free cloth, then wipe the surface.

#### **Disclaimer**

- ViewSonic® does not recommend the use of any ammonia or alcohol-based cleaners on the display screen or case. Some chemical cleaners have been reported to damage the screen and/or case of the monitor.
- ViewSonic® will not be liable for damage resulting from use of any ammonia or alcohol-based cleaners.

# > Regulatory and Service Information

# **Compliance Information**

This section addresses all connected requirements and statements regarding regulations. Confirmed corresponding applications shall refer to nameplate labels and relevant markings on the unit.

## **FCC Compliance Statement**

This device complies with part 15 of FCC Rules. Operation is subject to the following two conditions: (1) this device may not cause harmful interference, and (2) this device must accept any interference received, including interference that may cause undesired operation. This equipment has been tested and found to comply with the limits for a Class B digital device, pursuant to part 15 of the FCC Rules.

These limits are designed to provide reasonable protection against harmful interference in a residential installation. This equipment generates, uses, and can radiate radio frequency energy, and if not installed and used in accordance with the instructions, may cause harmful interference to radio communications. However, there is no guarantee that interference will not occur in a particular installation. If this equipment does cause harmful interference to radio or television reception, which can be determined by turning the equipment off and on, the user is encouraged to try to correct the interference by one or more of the following measures:

- Reorient or relocate the receiving antenna.
- Increase the separation between the equipment and receiver.
- Connect the equipment into an outlet on a circuit different from that to which the receiver is connected.
- Consult the dealer or an experienced radio/TV technician for help.

**Warning:** You are cautioned that changes or modifications not expressly approved by the party responsible for compliance could void your authority to operate the equipment.

# **Industry Canada Statement**

CAN ICES-3 (B)/NMB-3(B)

# **CE Conformity for European Countries**

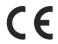

The device complies with the EMC Directive 2014/30/EU and Low Voltage Directive 2014/35/EU.

#### The following information is only for EU-member states:

The mark shown to the right is in compliance with the Waste Electrical and Electronic Equipment Directive 2012/19/EU (WEEE). The mark indicates the requirement NOT to dispose of the equipment as unsorted municipal waste, but use the return and collection systems according to local law.

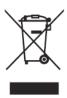

## **Declaration of RoHS2 Compliance**

This product has been designed and manufactured in compliance with Directive 2011/65/EU of the European Parliament and the Council on restriction of the use of certain hazardous substances in electrical and electronic equipment (RoHS2 Directive) and is deemed to comply with the maximum concentration values issued by the European Technical Adaptation Committee (TAC) as shown below:

| Substance                             | Proposed Maximum<br>Concentration | Actual Concentration |
|---------------------------------------|-----------------------------------|----------------------|
| Lead (Pb)                             | 0.1%                              | < 0.1%               |
| Mercury (Hg)                          | 0.1%                              | < 0.1%               |
| Cadmium (Cd)                          | 0.01%                             | < 0.01%              |
| Hexavalent Chromium (Cr6+)            | 0.1%                              | < 0.1%               |
| Polybrominated biphenyls (PBB)        | 0.1%                              | < 0.1%               |
| Polybrominated diphenyl ethers (PBDE) | 0.1%                              | < 0.1%               |

# Certain components of products as stated above are exempted under the Annex III of the RoHS2 Directives as noted below:

- Mercury in cold cathode fluorescent lamps and external electrode fluorescent lamps (CCFL and EEFL) for special purposes not exceeding (per lamp):
  - » Short length (500 mm): maximum 3.5 mg per lamp.
  - » Medium length (> 500 mm and 1,500 mm): maximum 5 mg per lamp.
  - » Long length (> 1,500 mm): maximum 13 mg per lamp.
- Lead in glass of cathode ray tubes.
- Lead in glass of fluorescent tubes not exceeding 0.2% by weight.
- Lead as an alloying element in aluminum containing up to 0.4% lead by weight.
- Copper alloy containing up to 4% lead by weight.
- Lead in high melting temperature type solders (i.e. lead-based alloys containing 85% by weight or more lead).
- Electrical and electronic components containing lead in a glass or ceramic other than dielectric ceramic in capacitors, e.g. piezoelectronic devices, or in a glass or ceramic matrix compound.

#### **Indian Restriction of Hazardous Substances**

Restriction on Hazardous Substances statement (India). This product complies with the "India E-waste Rule 2011" and prohibits use of lead, mercury, hexavalent chromium, polybrominated biphenyls or polybrominated diphenyl ethers in concentrations exceeding 0.1 weight % and 0.01 weight % for cadmium, except for the exemptions set in Schedule 2 of the Rule.

## **Product Disposal at End of Product Life**

ViewSonic® respects the environment and is committed to working and living green. Thank you for being part of Smarter, Greener Computing. Please visit the ViewSonic® website to learn more.

#### **USA & Canada:**

http://www.viewsonic.com/company/green/recycle-program/

## **Europe:**

http://www.viewsoniceurope.com/eu/support/call-desk/

#### Taiwan:

https://recycle.epa.gov.tw/

# **Copyright Information**

Copyright© ViewSonic® Corporation, 2018. All rights reserved.

Macintosh and Power Macintosh are registered trademarks of Apple Inc.

Microsoft, Windows, and the Windows logo are registered trademarks of Microsoft Corporation in the United States and other countries.

ViewSonic®, the three birds logo, OnView, ViewMatch, and ViewMeter are registered trademarks of ViewSonic® Corporation.

VESA is a registered trademark of the Video Electronics Standards Association. DPMS, DisplayPort, and DDC are trademarks of VESA.

ENERGY STAR® is a registered trademark of the U.S. Environmental Protection Agency (EPA).

As an ENERGY STAR® partner, ViewSonic® Corporation has determined that this product meets the ENERGY STAR® guidelines for energy efficiency.

**Disclaimer:** ViewSonic® Corporation shall not be liable for technical or editorial errors or omissions contained herein; nor for incidental or consequential damages resulting from furnishing this material, or the performance or use of this product.

In the interest of continuing product improvement, ViewSonic® Corporation reserves the right to change product specifications without notice. Information in this document may change without notice.

No part of this document may be copied, reproduced, or transmitted by any means, for any purpose without prior written permission from ViewSonic® Corporation.

# **Customer Service**

For technical support or product service, see the table below or contact your reseller.

**NOTE:** You will need the product's serial number.

| Country/ Region                    | Website                  | Country/ Region          | Website               |  |  |
|------------------------------------|--------------------------|--------------------------|-----------------------|--|--|
| Asia Pacific & Africa              |                          |                          |                       |  |  |
| Australia                          | www.viewsonic.com/au/    | Bangladesh               | www.viewsonic.com/bd/ |  |  |
| 中国 (China)                         | www.viewsonic.com.cn     | 香港 (繁體中文)                | www.viewsonic.com/hk/ |  |  |
| Hong Kong (English)                | www.viewsonic.com/hk-en/ | India                    | www.viewsonic.com/in/ |  |  |
| Indonesia                          | www.viewsonic.com/id/    | Israel                   | www.viewsonic.com/il/ |  |  |
| 日本 (Japan)                         | www.viewsonic.com/jp/    | Korea                    | www.viewsonic.com/kr/ |  |  |
| Malaysia                           | www.viewsonic.com/my/    | Middle East              | www.viewsonic.com/me/ |  |  |
| Myanmar                            | www.viewsonic.com/mm/    | Nepal                    | www.viewsonic.com/np/ |  |  |
| New Zealand                        | www.viewsonic.com/nz/    | Pakistan                 | www.viewsonic.com/pk/ |  |  |
| Philippines                        | www.viewsonic.com/ph/    | Singapore                | www.viewsonic.com/sg/ |  |  |
| 臺灣 (Taiwan)                        | www.viewsonic.com/tw/    | ประเทศไทย                | www.viewsonic.com/th/ |  |  |
| Việt Nam                           | www.viewsonic.com/vn/    | South Africa & Mauritius | www.viewsonic.com/za/ |  |  |
| Americas                           |                          |                          |                       |  |  |
| United States                      | www.viewsonic.com/us     | Canada                   | www.viewsonic.com/us  |  |  |
| Latin America www.viewsonic.com/la |                          |                          |                       |  |  |
| Europe                             |                          |                          |                       |  |  |
| Europe                             | www.viewsonic.com/eu/    | France                   | www.viewsonic.com/fr/ |  |  |
| Deutschland                        | www.viewsonic.com/de/    | Қазақстан                | www.viewsonic.com/kz/ |  |  |
| Россия                             | www.viewsonic.com/ru/    | España                   | www.viewsonic.com/es/ |  |  |
| Türkiye                            | www.viewsonic.com/tr/    | Україна                  | www.viewsonic.com/ua/ |  |  |
| United Kingdom                     | www.viewsonic.com/uk/    |                          |                       |  |  |

## **Limited Warranty**

ViewSonic® Display

## What the warranty covers:

ViewSonic® warrants its products to be free from defects in material and workmanship during the warranty period. If a product proves to be defective in material or workmanship during the warranty period, ViewSonic® will, at its sole option, and as your sole remedy, repair or replace the product with a similar product. Replacement Product or parts may include remanufactured or refurbished parts or components. The repair or replacement unit or parts or components will be covered by the balance of the time remaining on the customer's original limited warranty and the warranty period will not be extended. ViewSonic® provides no warranty for any third-party software whether included with the product or installed by the customer, installation of any unauthorized hardware parts or components (e.g. Projector Lamps). (Please refer to: "What the warranty excludes and does not cover" section).

### How long the warranty is effective:

ViewSonic® displays are warranted for between 1 and 3 years, depending on your country of purchase, for all parts including the light source and for all labor from the date of the first consumer purchase.

## Who the warranty protects:

This warranty is valid only for the first consumer purchaser.

# What the warranty excludes and does not cover:

- Any product on which the serial number has been defaced, modified, or removed.
- Damage, deterioration, or malfunction resulting from:
  - » Accident, misuse, neglect, fire, water, lightning, or other acts of nature, unauthorized product modification, or failure to follow instructions supplied with the product.
  - » Repair or attempted repair by anyone not authorized by ViewSonic®.
  - » Damage to or loss of any programs, data, or removable storage media.
  - » Normal wear and tear.
  - » Removal or installation of the product.
- Software or data loss occurring during repair or replacement.
- Any damage of the product due to shipment.

- Causes external to the product, such as electric power fluctuations or failure.
- Use of supplies or parts not meeting ViewSonic's specifications.
- Failure of owner to perform periodic product maintenance as stated in the User Guide.
- Any other cause which does not relate to a product defect.
- Damage caused by static (non-moving) images displayed for lengthy periods of time (also referred to as image burn-in).
- Software Any third-party software included with the product or installed by the customer.
- Hardware/Accessories/Parts/Components Installation of any unauthorized hardware, accessories, consumable parts or components (e.g. Projector Lamps).
- Damage to, or abuse of, the coating on the surface of the display through inappropriate cleaning as described in the product User Guide.
- Removal, installation, and set-up service charges, including wall-mounting of the product.

#### How to get service:

- For information about receiving service under warranty, contact ViewSonic® Customer Support (Please refer to the "Customer Service" page). You will need to provide your product's serial number.
- To obtain warranty service, you will be required to provide: (a) the original dated sales slip, (b) your name, (c) your address, (d) a description of the problem, and (e) the serial number of the product.
- Take or ship the product, freight prepaid, in the original container to an authorized ViewSonic® service center or ViewSonic®.
- For additional information or the name of the nearest ViewSonic® service center, contact ViewSonic®.

# Limitation of implied warranties:

There are no warranties, express or implied, which extend beyond the description contained herein including the implied warranty of merchantability and fitness for a particular purpose.

## **Exclusion of damages:**

ViewSonic's liability is limited to the cost of repair or replacement of the product. ViewSonic® shall not be liable for:

- Damage to other property caused by any defects in the product, damages based upon inconvenience, loss of use of the product, loss of time, loss of profits, loss of business opportunity, loss of goodwill, interference with business relationships, or other commercial loss, even if advised of the possibility of such damages.
- Any other damages, whether incidental, consequential or otherwise.
- Any claim against the customer by any other party.
- Repair or attempted repair by anyone not authorized by ViewSonic®.

#### Effect of state law:

This warranty gives you specific legal rights, and you may also have other rights which vary from state to state. Some states do not allow limitations on implied warranties and/or do not allow the exclusion of incidental or consequential damages, so the above limitations and exclusions may not apply to you.

#### Sales outside the U.S.A. and Canada:

For warranty information and service on ViewSonic® products sold outside of the U.S.A. and Canada, contact ViewSonic® or your local ViewSonic® dealer.

The warranty period for this product in mainland China (Hong Kong, Macao, and Taiwan Excluded) is subject to the terms and conditions of the Maintenance Guarantee Card.

For users in Europe and Russia, full details of warranty provided can be found at: http://www.viewsonic.com/eu/ under "Support/Warranty Information".

## **Mexico Limited Warranty**

ViewSonic® Display

#### What the warranty covers:

ViewSonic® warrants its products to be free from defects in material and workmanship, under normal use, during the warranty period. If a product proves to be defective in material or workmanship during the warranty period, ViewSonic® will, at its sole option, repair or replace the product with a like product. Replacement product or parts may include remanufactured or refurbished parts or components & accessories.

## How long the warranty is effective:

ViewSonic® LCD displays are warranted for between 1 and 3 years, depending on your country of purchase, for all parts including the light source and for all labour from the date of the first consumer purchase.

## Who the warranty protects:

This warranty is valid only for the first consumer purchaser.

## What the warranty excludes or does not cover:

- Any product on which the serial number has been defaced, modified or removed.
- Damage, deterioration, or malfunction resulting from:
  - » Accident, misuse, neglect, fire, water, lightning, or other acts of nature, unauthorized product modification, unauthorized attempted repair, or failure to follow instructions supplied with the product.
  - » Causes external to the product, such as electrical power fluctuations or failure.
  - » Use of supplies or parts not meeting ViewSonic®'s specifications.
  - » Normal wear and tear.
  - » Any other cause which does not relate to a product defect.
- Any product exhibiting a condition commonly known as "image burn-in" which
  results when a static image is displayed on the product for an extended period of
  time.
- Removal, installation, insurance, and set-up service charges.

#### How to get service:

For information about receiving service under warranty, contact ViewSonic® Customer Support (Please refer to the attached "Customer Service" page). You will need to provide your product's serial number, so please record the product information in the space provided below on your purchase for your future use. Please retain your receipt of proof of purchase to support your warranty claim.

| For Your Records                       |                             |       |
|----------------------------------------|-----------------------------|-------|
| Product Name:                          | Model Number:               |       |
| Document Number:                       | Serial Number:              |       |
| Purchase Date:                         | Extended Warranty Purchase? | (Y/N) |
| If so, what date does warranty expire? |                             |       |

- To obtain warranty service, you will be required to provide (a) the original dated sales slip, (b) your name, (c) your address, (d) a description of the problem, and (e) the serial number of the product.
- Take or ship the product, in the original container packaging, to an authorized ViewSonic® service center.
- Round trip transportation costs for in-warranty products will be paid by ViewSonic<sup>®</sup>.

## Limitation of implied warranties:

There are no warranties, express or implied, which extend beyond the description contained herein including the implied warranty of merchantability and fitness for a particular purpose.

## **Exclusion of damages:**

ViewSonic®'s liability is limited to the cost of repair or replacement of the product. ViewSonic® shall not be liable for:

- Damage to other property caused by any defects in the product, damages based upon inconvenience, loss of use of the product, loss of time, loss of profits, loss of business opportunity, loss of goodwill, interference with business relationships, or other commercial loss, even if advised of the possibility of such damages.
- Any other damages, whether incidental, consequential or otherwise.
- Any claim against the customer by any other party.
- Repair or attempted repair by anyone not authorized by ViewSonic®.

Contact Information for Sales & Authorized Service (Centro Autorizado de Servicio) within Mexico:

#### Name, address, of manufacturer and importers:

México, Av. de la Palma #8 Piso 2 Despacho 203, Corporativo Interpalmas,

Col. San Fernando Huixquilucan, Estado de México

Tel: (55) 3605-1099 http://www.viewsonic.com/la/soporte/index.htm

NÚMERO GRATIS DE ASISTENCIA TÉCNICA PARA TODO MÉXICO: 001.866.823.2004

| H |   |    |   |                     |   |   |    |                     |  |
|---|---|----|---|---------------------|---|---|----|---------------------|--|
| ш | 0 | rr | ท | $\boldsymbol{\cap}$ | • | • | ı. | $\boldsymbol{\cap}$ |  |
|   |   |    |   |                     |   |   |    |                     |  |

Distribuciones y Servicios Computacionales SA de CV.

Calle Juarez 284 local 2

Col. Bugambilias C.P: 83140

Tel: 01-66-22-14-9005

E-Mail: disc2@hmo.megared.net.mx

#### Puebla, Pue. (Matriz):

RENTA Y DATOS, S.A. DE C.V. Domicilio:

29 SUR 721 COL. LA PAZ 72160 PUEBLA, PUE.

Tel: 01(52).222.891.55.77 CON 10 LINEAS

E-Mail: datos@puebla.megared.net.mx

#### Chihuahua:

Soluciones Globales en Computación

C. Magisterio # 3321 Col. Magisterial

Chihuahua, Chih. Tel: 4136954

E-Mail: Cefeo@soluglobales.com

#### Distrito Federal:

QPLUS, S.A. de C.V. Av. Coyoacán 931

Col. Del Valle 03100, México, D.F.

Tel: 01(52)55-50-00-27-35

E-Mail: gacosta@qplus.com.mx

#### Guerrero Acapulco:

GS Computación (Grupo Sesicomp)

Progreso #6-A, Colo Centro

39300 Acapulco, Guerrero

Tel: 744-48-32627

# E-Mail: mmiranda@servicrece.com Monterrev:

Villahermosa:

Veracruz, Ver.:

Americas # 419

Cuernavaca:

Guadalajara, Jal.:

SERVICRECE, S.A. de C.V.

Av. Niños Héroes # 2281

Col. Arcos Sur, Sector Juárez

44170, Guadalajara, Jalisco Tel: 01(52)33-36-15-15-43

AV. GREGORIO MENDEZ #1504

COL, FLORIDA C.P. 86040

ENTRE PINZÓN Y ALVARADO

E-Mail: gacosta@qplus.com.mx

C.P. 62040, Cuernavaca Morelos

Fracc, Reforma C.P. 91919

Tel: 01-22-91-00-31-67

Compumantenimietnos Garantizados, S.A. de C.V.

Tel: 01 (993) 3 52 00 47 / 3522074 / 3 52 20 09

CONEXION Y DESARROLLO, S.A DE C.V. Av.

Compusupport de Cuernavaca SA de CV

Tel: 01 777 3180579 / 01 777 3124014

Francisco Leyva # 178 Col. Miguel Hidalgo

E-Mail: aquevedo@compusupportcva.com

E-Mail: compumantenimientos@prodigy.net.mx

Global Product Services

Mar Caribe # 1987, Esquina con Golfo Pérsico

Fracc. Bernardo Reyes, CP 64280

Monterrey N.L. México

Tel: 8129-5103

E-Mail: aydeem@gps1.com.mx

#### MERIDA:

ELECTROSER

Av Reforma No. 403Gx39 y 41 Mérida, Yucatán, México CP97000

Tel: (52) 999-925-1916

Tel. (32) 333-323-1310

E-Mail: rrrb@sureste.com

#### Oaxaca, Oax.:

CENTRO DE DISTRIBUCION Y

SERVICIO, S.A. de C.V.

Murguía # 708 P.A., Col. Centro, 68000, Oaxaca

Tel: 01(52)95-15-15-22-22

Fax: 01(52)95-15-13-67-00

E-Mail. gpotai2001@hotmail.com

#### Tijuana:

STD

Av Ferrocarril Sonora #3780 L-C

Col 20 de Noviembr

Tijuana, Mexico

#### FOR USA SUPPORT:

ViewSonic® Corporation

381 Brea Canyon Road, Walnut, CA. 91789 USA

Tel: 800-688-6688

E-Mail: http://www.viewsonic.com

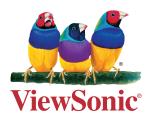